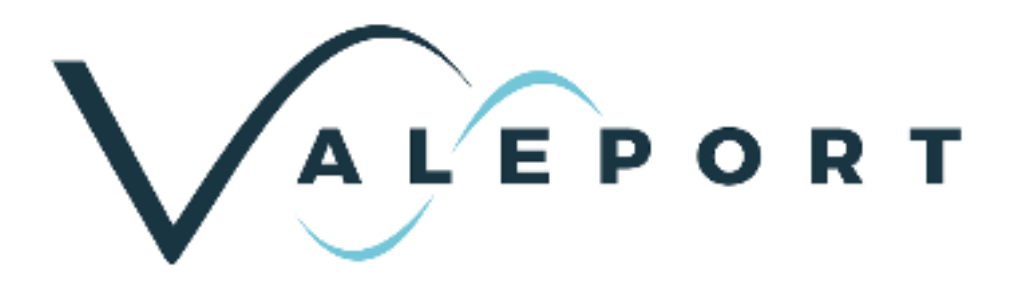

# miniIPS2 and 2e Operating Manual

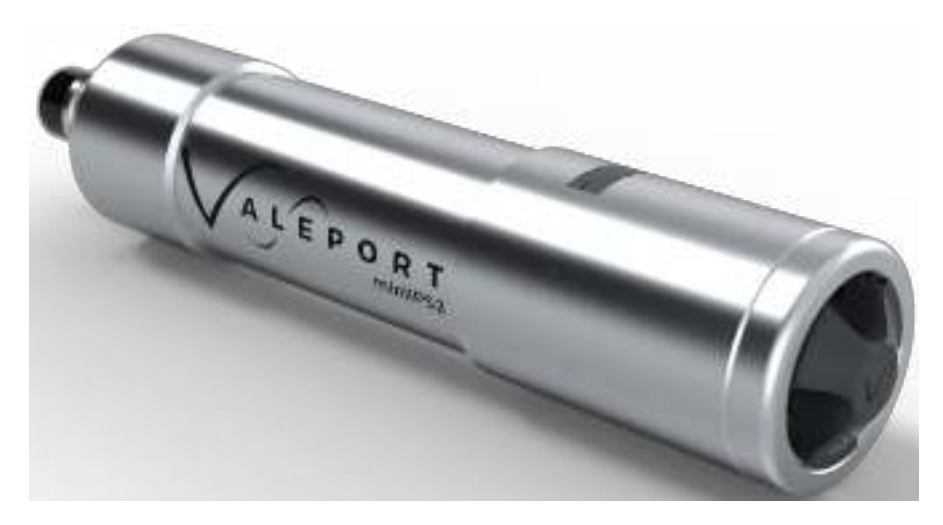

Document ID MANUAL-383434403-1 | issue: 1.2 Date: November 2020

This confidential document was prepared by the staff of Valeport Limited, the Company, and is the property of the Company, which also owns the copyright therein. All rights conferred by the law of the copyright and by virtue of international copyright conventions are reserved to the Company. This document must not be copied, reprinted or reproduced in any material form, either wholly or in part, and the contents of this document, and any method or technique available there from, must not be disclosed to any other person whatsoever without the prior written consent of the Company.

© 2020 Valeport Ltd

Valeport Ltd St Peter's Quay Totnes TQ9 5EW United Kingdom

Phone: +44 1803 869292 email: sales@valeportwater.co.uk Web: www.valeportwater.co.uk

As part of our policy of continuous development, we reserve the right to alter, without prior notice, all specifications, designs, prices and conditions of supply for all our equipment

2012/07/29

**Valeport Limited** St. Peter's Quay, Tobass Dovon TQB SEW UK

44 (0) 1803 869292 sales@waleport.co.uk ww.valeport.co.uk

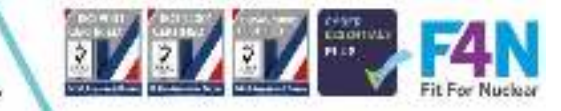

## Contents

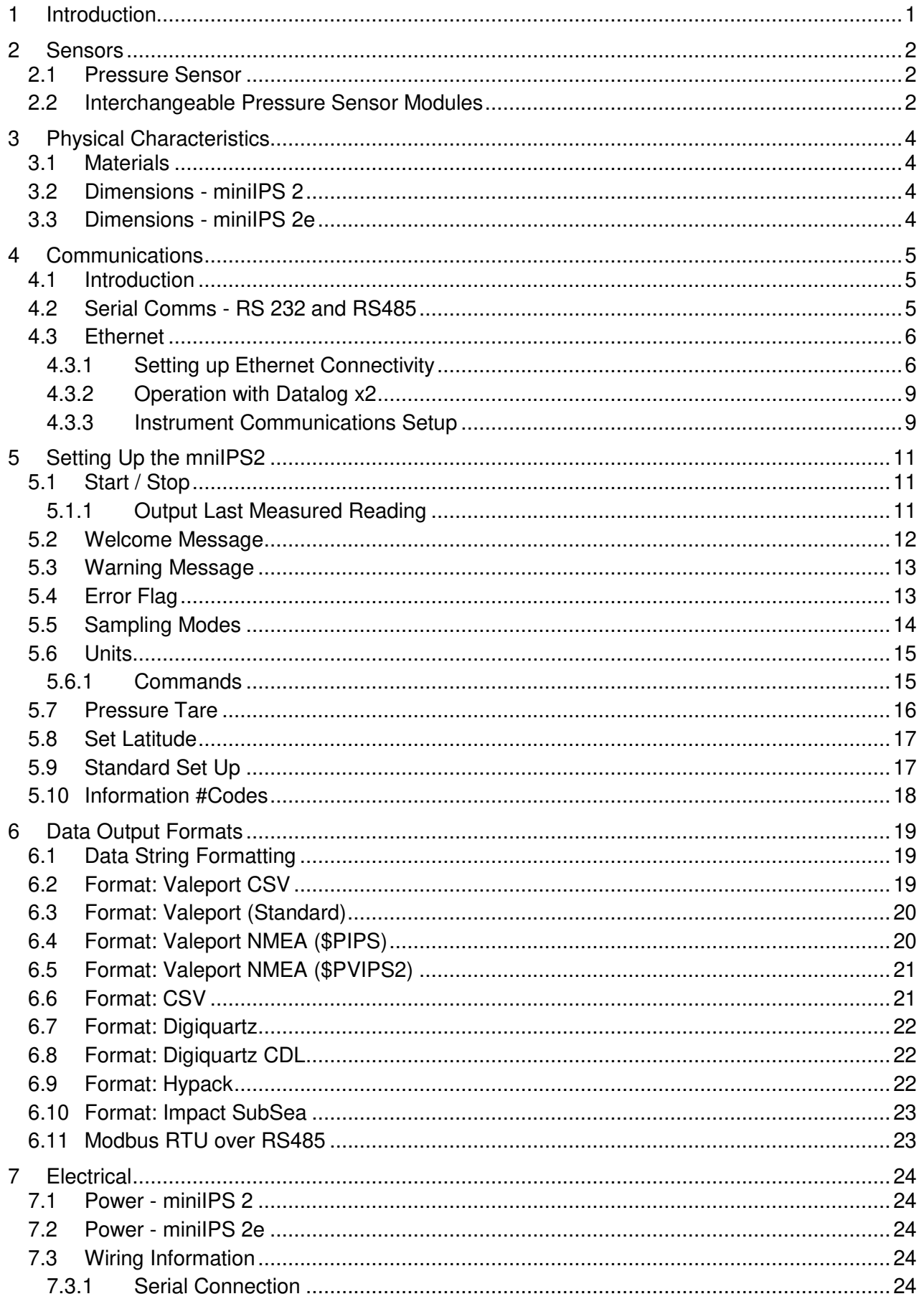

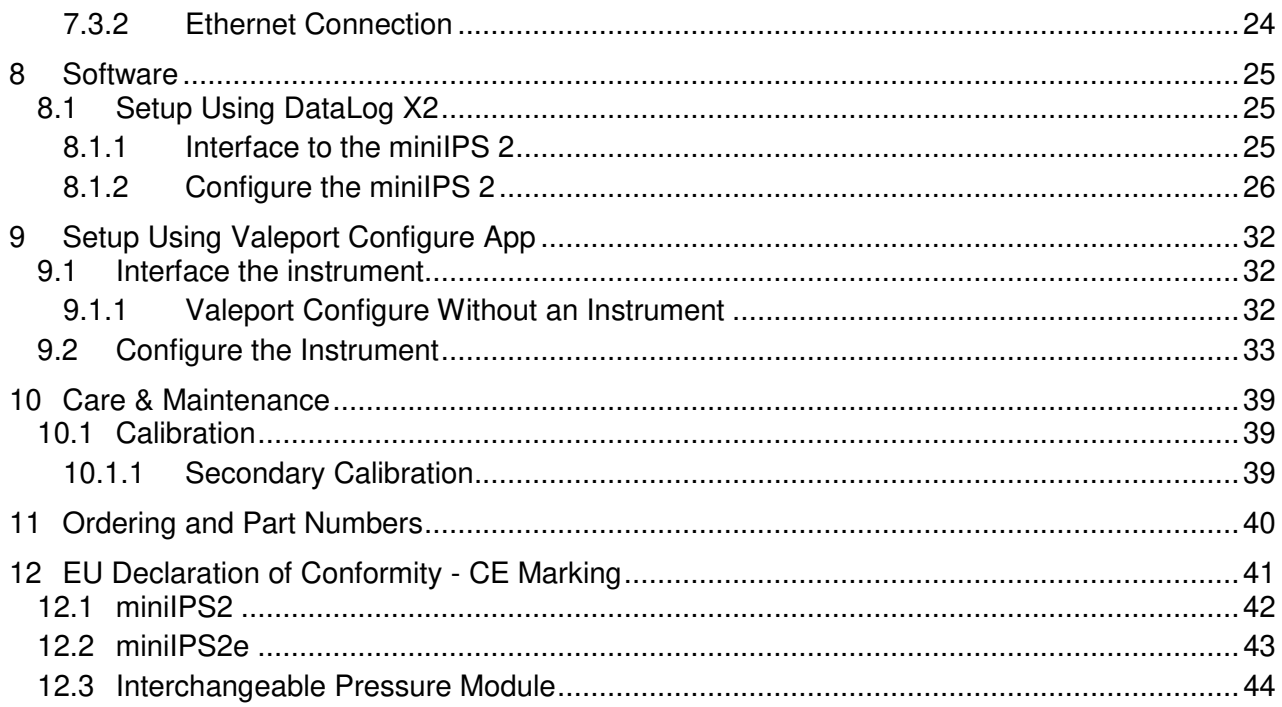

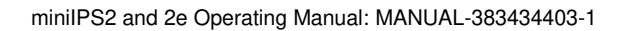

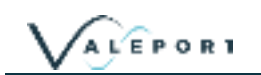

## <span id="page-3-0"></span>1 Introduction

The Valeport miniIPS2 and 2e "Intelligent Pressure Sensor" builds on the success of the industry standard miniIPS.

- The miniIPS2 operates over serial comms RS232 and RS485.
- The miniIPS2e operates over Ethernet (TCP/IP).

Designed to measure water pressure and provide a real time output of that data in a number of formats and units. The miniIPS2 and 2e are fitted with an Interchangeable, depth optimised, pressure sensor allowing the most operationally suitable pressure sensor module to be fitted for the operational water depth. To be used in a variety of subsea applications ROVs, construction survey, monitoring and positioning operations, one of the key development drivers was to provide a cost-effective alternative to the use of resonant quartz pressure sensors. Using the very latest technology in temperature compensated piezo-resistive transducers, the miniIPS2 and 2e offers several advantages over resonant quartz sensors, with similar performance - cost, maintenance and operationally specific pressure ratings.

- Interchangeable pressure sensor module
	- Pressure ranges from 10 to 600Bar (approx 100m to 6 000m water)
	- Titanium diaphragm pressure sensor
		- No external diaphragms, oil reservoir or oil-filled tubes
	- Long term calibration stability
	- 2 year recommended recalibration cycle
- Titanium housing
- RS232 or addressable RS485 data output
- ASCII and Modbus RTU output protocols
- Choice of calibrated data formats
- TEOS 10 seawater properties of water computation for depth calculation
- Choice of sampling modes

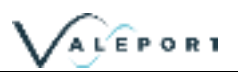

## <span id="page-4-0"></span>2 Sensors

#### <span id="page-4-1"></span>2.1 Pressure Sensor

The miniIPS2 and 2e are fitted with the following sensors:

- A high accuracy, 0.01% of full scale, temperature compensated piezo-resistive pressure transducer.
- The Pressure Module is interchangeable

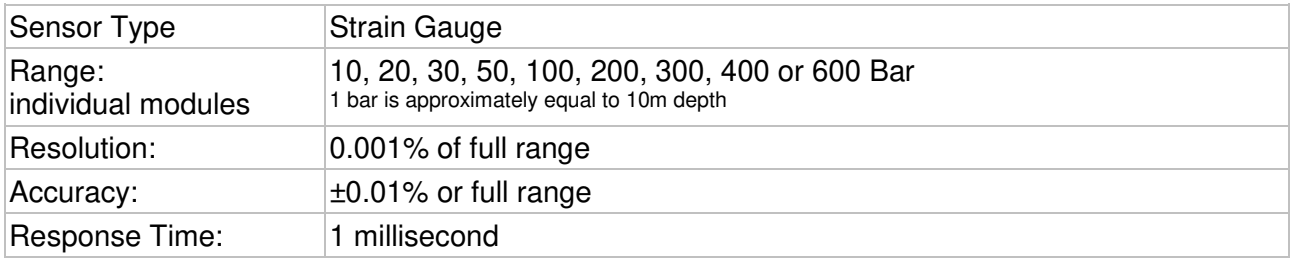

#### <span id="page-4-2"></span>2.2 Interchangeable Pressure Sensor Modules

The Interchangeable Pressure Sensor Modules can be swapped to best suit the operational depth of the project. The accuracy of the sensor is a factor of the full-scale capability of the sensor - 0.01% and not the measured pressure. A 600 Bar module will offer the same ± 0.60m accuracy at 6000m as it will at 250m while a correctly selected 30 Bar Pressure Module, for an operation at 250m, will provide an accuracy ± 0.03m

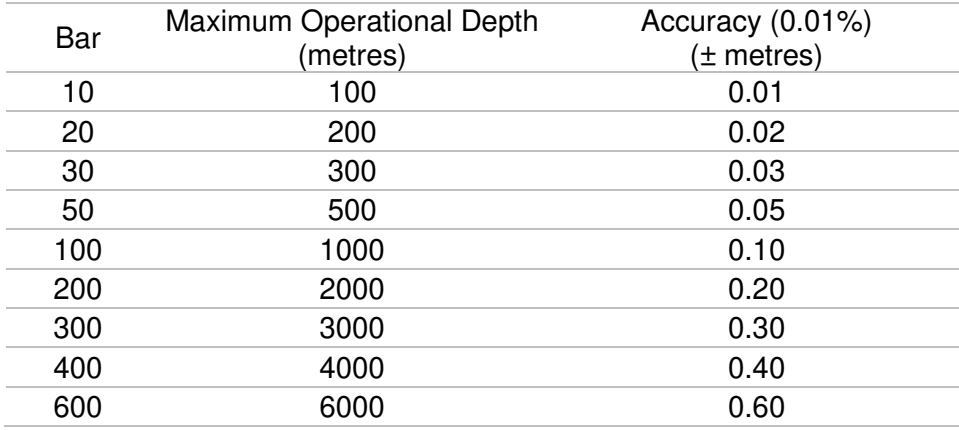

Prior to changing out a Pressure Module the mini IPS 2 or 2e should be thoroughly rinsed in fresh water and dried

A Pressure Module should ideally be changed in dry lab conditions but if this is not possible every effort must be made to keep water out of the module socket. Check the module and socket for any water and if found dry everything thoroughly before fitting. If water does get into the socket it could cause the connector to corrode.

A special tool is provided to unscrew the fitted module and screw its replacement securely into place. Never use excessive force.

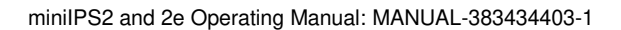

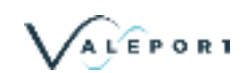

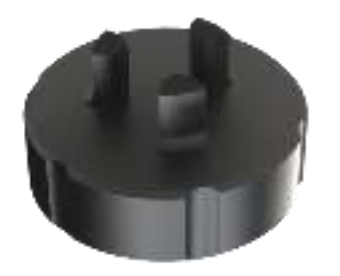

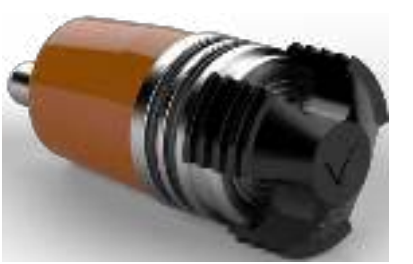

The three prongs should be carefully inserted into the lock screw cap of the Pressure Module and turned counter-clockwise (when looking directly at the module) to loosen it. Keep turning until the Pressure Module gently pops out of the socket. The tool will engage with the Pressure Module and allow you to very gentle pull if required.

Before fitting a replacement Pressure Module check all surfaces for wear - especially the lock screw cap. Check the O rings are clean and free of any debris, wear or damage. There is no need to grease the O rings. The closing action of the system does not rely on surfaces sliding over one another and grease might attract debris that would compromise the seal.

The replacement Pressure Module should be placed into the socket with the connector approximately lined up with its pair. Fine adjustment is achieved by the shape of the module housing in the socket.

Engage the screw cap into the threads of the socket and then use the tool to tighten the Pressure Module into place. The module should be screwed down until the shoulder of the lock screw cap is in line with the shoulder of the titanium end-cap as shown below:

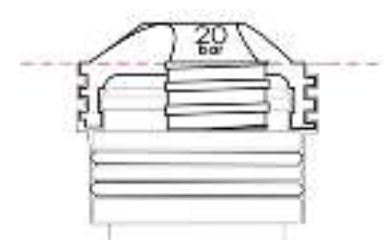

Do not over tighten.

Inside the transit case an additional transit case is provide for the Pressure Module to all it to be sent off for calibration without the need to send the whole instrument.

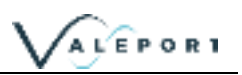

## <span id="page-6-0"></span>3 Physical Characteristics

## <span id="page-6-1"></span>3.1 Materials

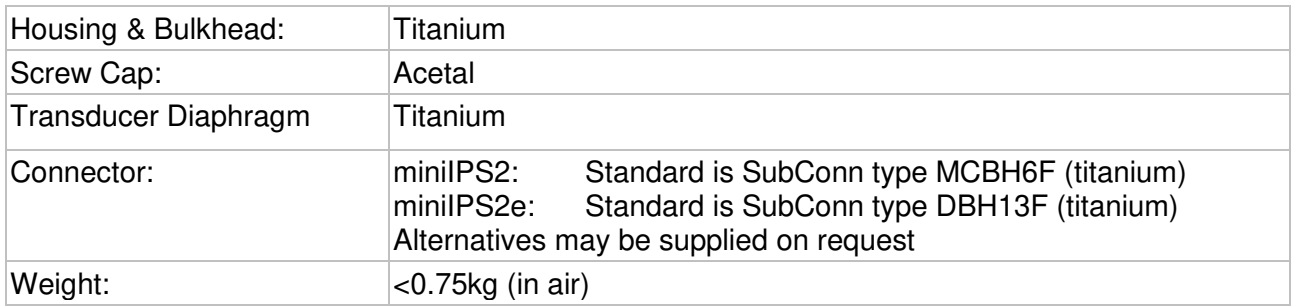

### <span id="page-6-2"></span>3.2 Dimensions - miniIPS 2

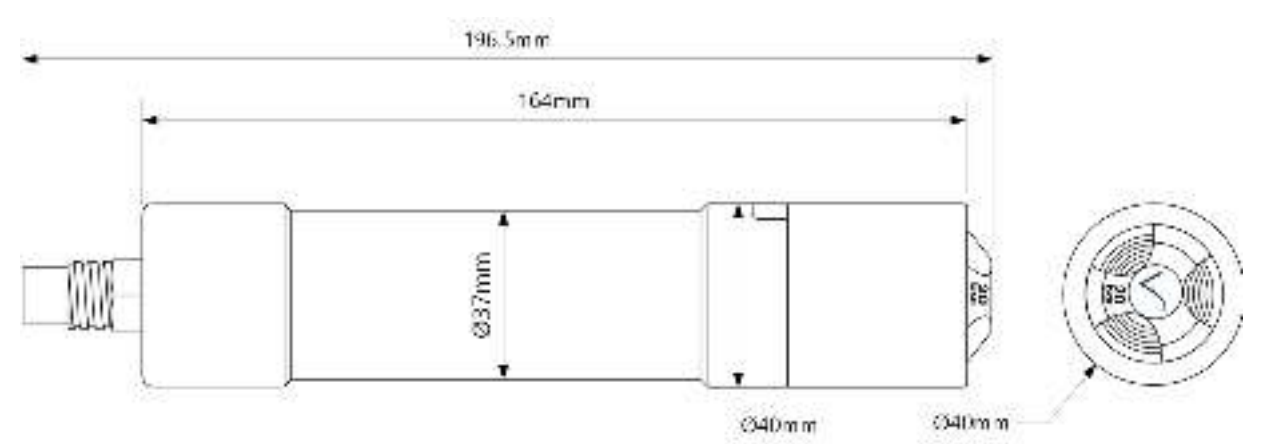

### <span id="page-6-3"></span>3.3 Dimensions - miniIPS 2e

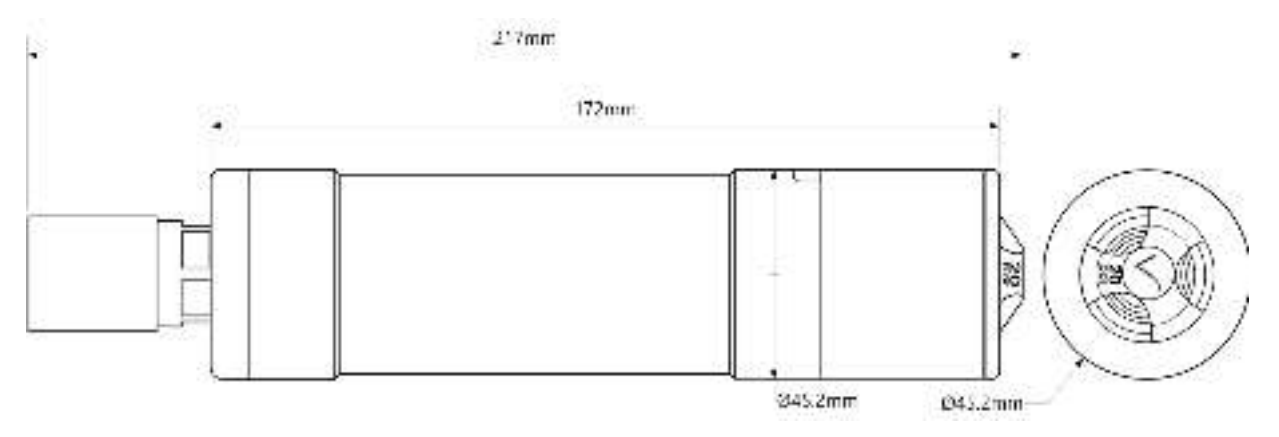

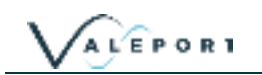

## <span id="page-7-0"></span>4 Communications

#### <span id="page-7-1"></span>4.1 Introduction

Control of the miniIPS2 and 2e is achieved through the use of "# codes", as described in the sections below.

> All commands must be "sent" by pressing the Enter key with the exception of the single '#' character required to enter set up mode

### <span id="page-7-2"></span>4.2 Serial Comms - RS 232 and RS485

miniIPS2 is fitted with both RS232 and RS485 communications as standard. RS485 is enabled by grounding a pin in the communications lead (refer to [Wiring Section\)](#page-26-3).

Protocol is 8 data bits, 1 stop bit, no parity, no flow control.

Baud rate is factory set to 115200. User may choose between 1200, 2400, 4800, 9600, 19200, 38400, 57600 and 115200.

Fast data rates and longer data string outputs may not be possible with low baud rates

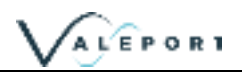

#### <span id="page-8-0"></span>4.3 Ethernet

The miniIPS2e is fitted with a Transmission Control Protocol/Internet Protocol (TCP/IP) Ethernet module set up in Dynamic Host Configuration Protocol (DHCP). This means the instrument will automatically be assigned a IP address. Depending on how your router works, it should go back to that IP address each time it is interfaced although this is not guaranteed unless you provide it with a fixed IP in the router configuration.

#### <span id="page-8-1"></span>4.3.1 Setting up Ethernet Connectivity

The miniIPS2e has a Lantronix Ethernet module that will need to be configured. You can download the Lantronix Device Installer software from [here.](https://www.lantronix.com/products/deviceinstaller/)

Connect the miniIPS2e to the network and run the software. If the device is not found after a few moments press Search, top left

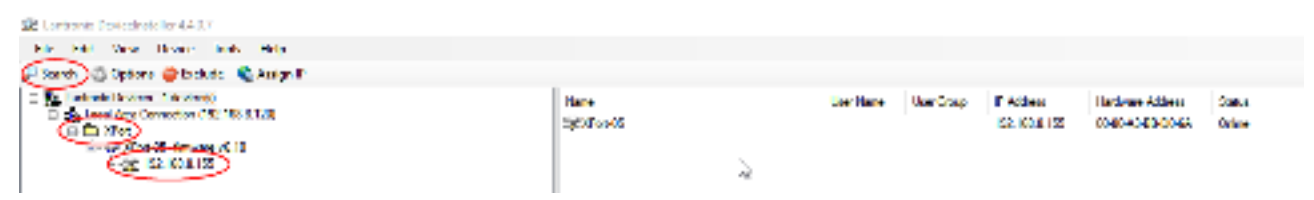

Once the module has been found click on XPort to reveal the IP address - in the example above: 192.168.8.155

Click on the IP Address in the left hand panel to reveal more information in the right hand panel

#### Select Web Configuration

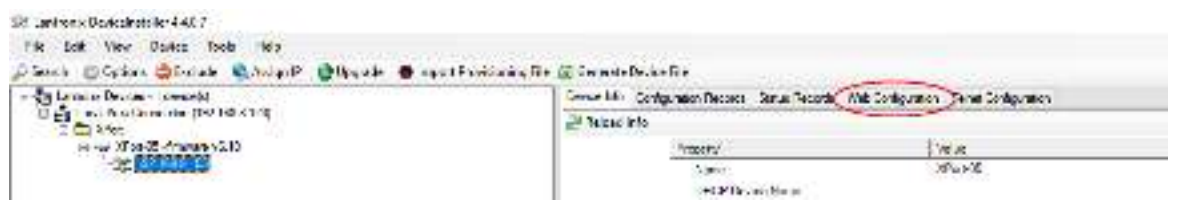

Select the green arrow to reveal the password entry dialogue

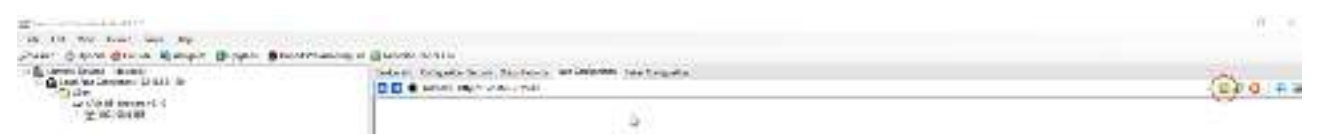

Do not enter a Username or Password - simply select OK

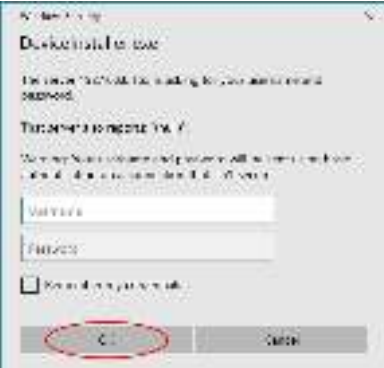

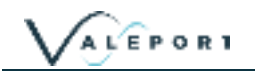

• Select Connection, ensure settings are similar to below

do not select or accept a Local Port number 23 Local Port number 23 is reserved for TelNet

- Select Apply Settings
- Perform a new search after the settings have been completed.

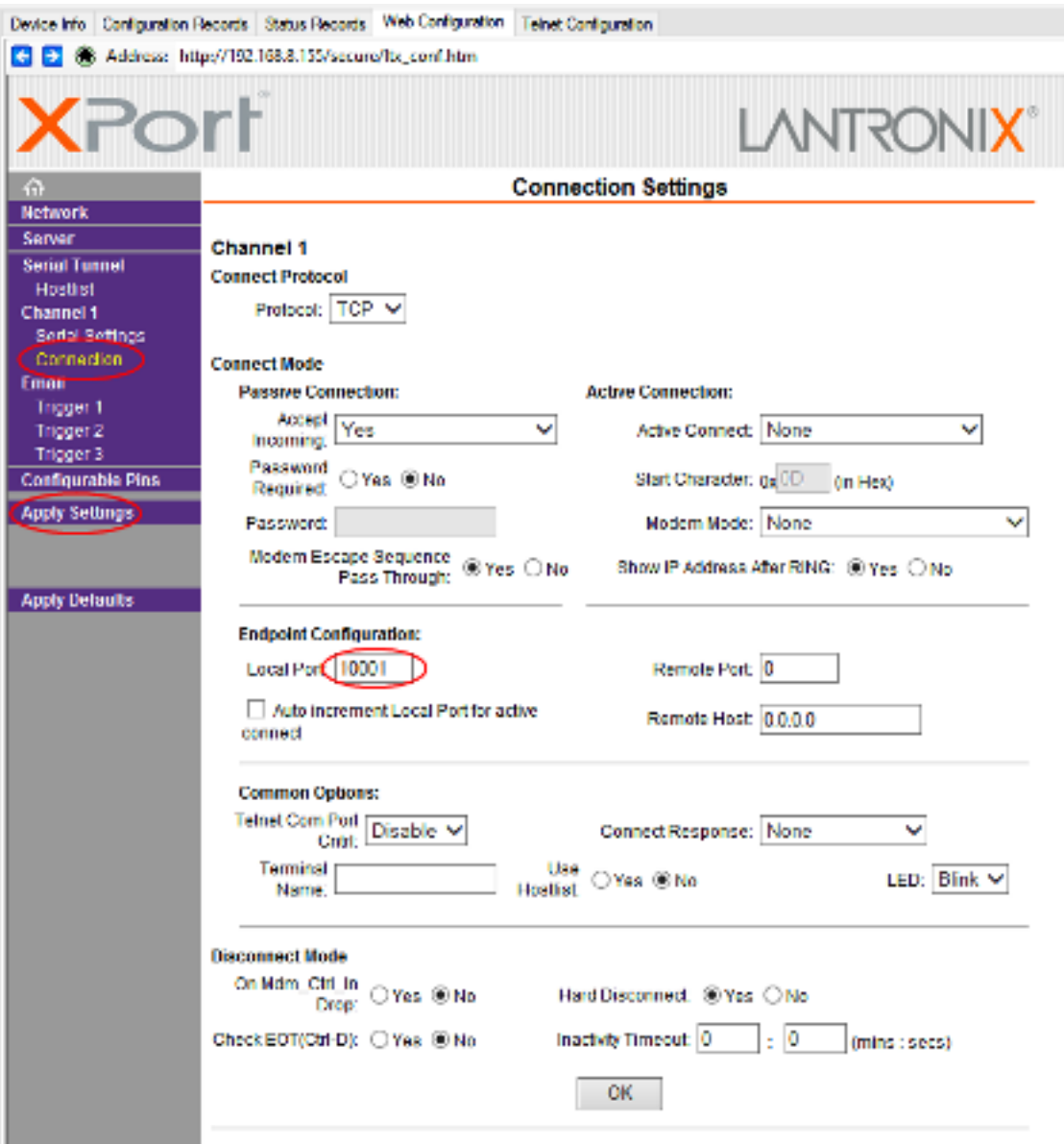

- Select Serial settings, Set Baud Rate on Channel 1 to 115200
- Apply settings
- Perform a new search after the settings have been completed and applied.

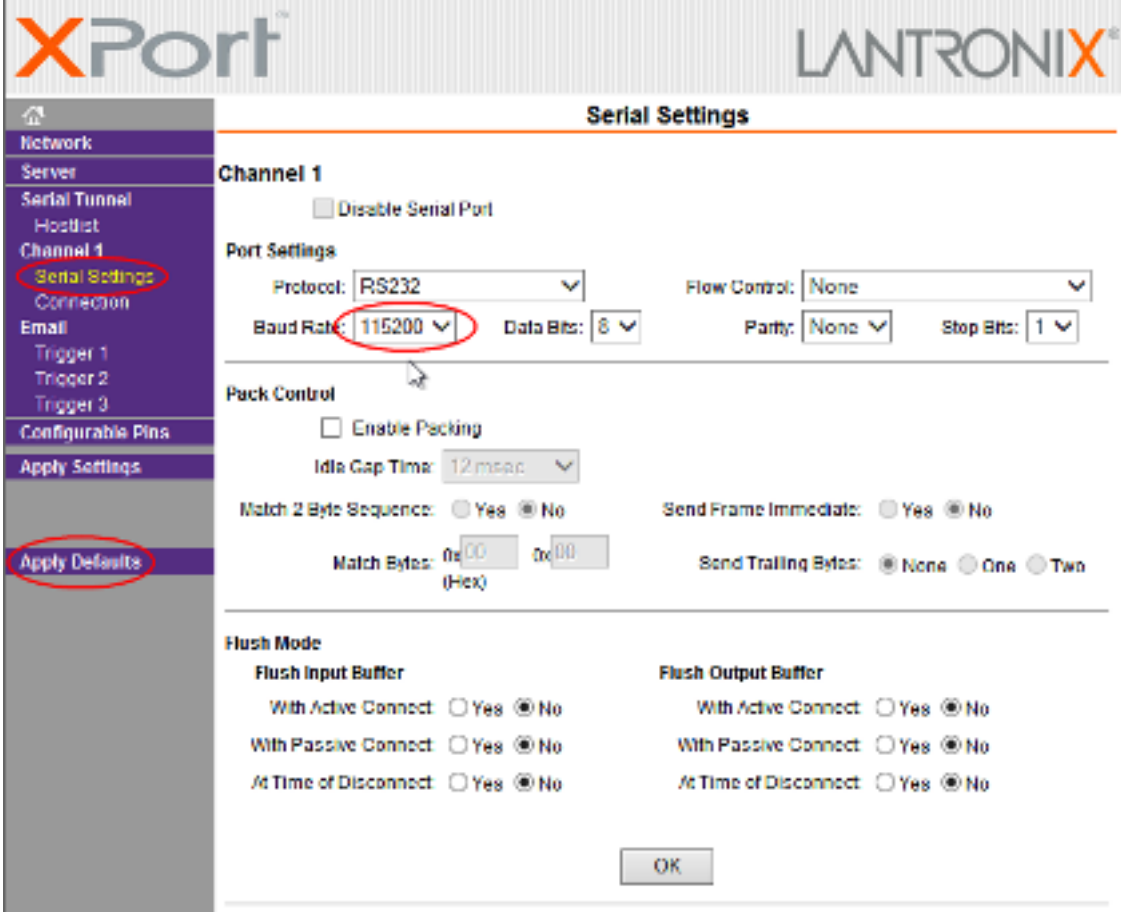

#### 4.3.1.1 Fixed IP

To set a fixed IP address for the unit follow the wizard in the Lantronix App

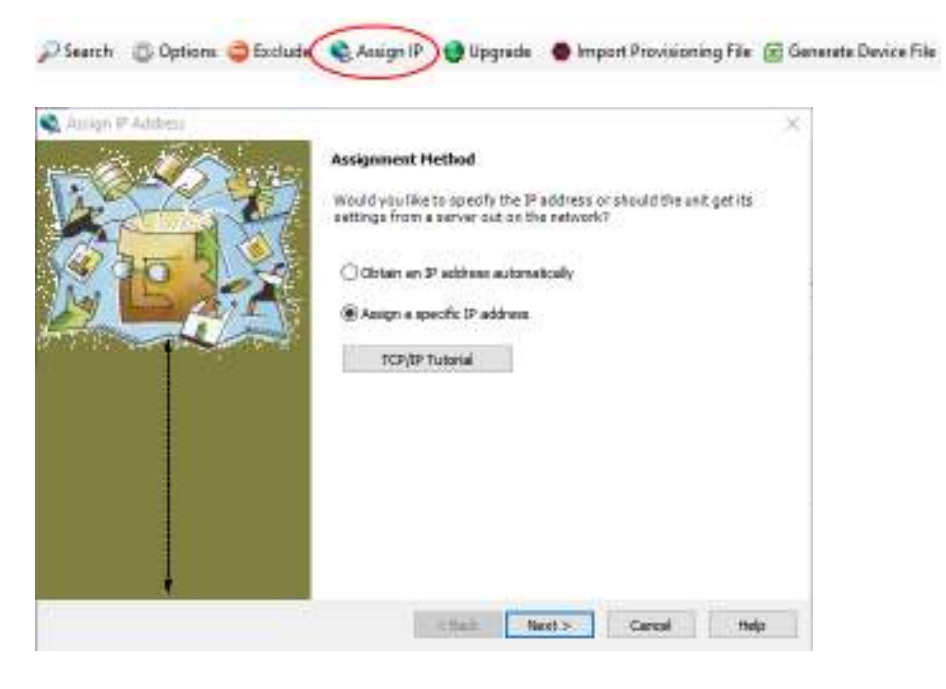

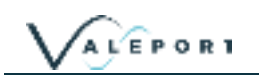

#### <span id="page-11-0"></span>4.3.2 Operation with Datalog x2

Load the latest version of Valeport's configuration software DataLog x2. It can be downloaded from [here](www.valeport.co.uk) - search for miniIPS2 then look for the software section towards the bottom of the page.

Setup the TCP Client windows to match the data from the Lantronix Device Installer. The instrument can be configured using the software or with individual #commands as required.

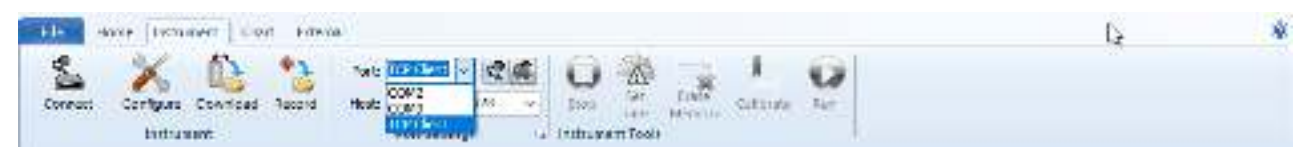

#### <span id="page-11-1"></span>4.3.3 Instrument Communications Setup

The following # commands need to be set as required to achieve the communications scenario required

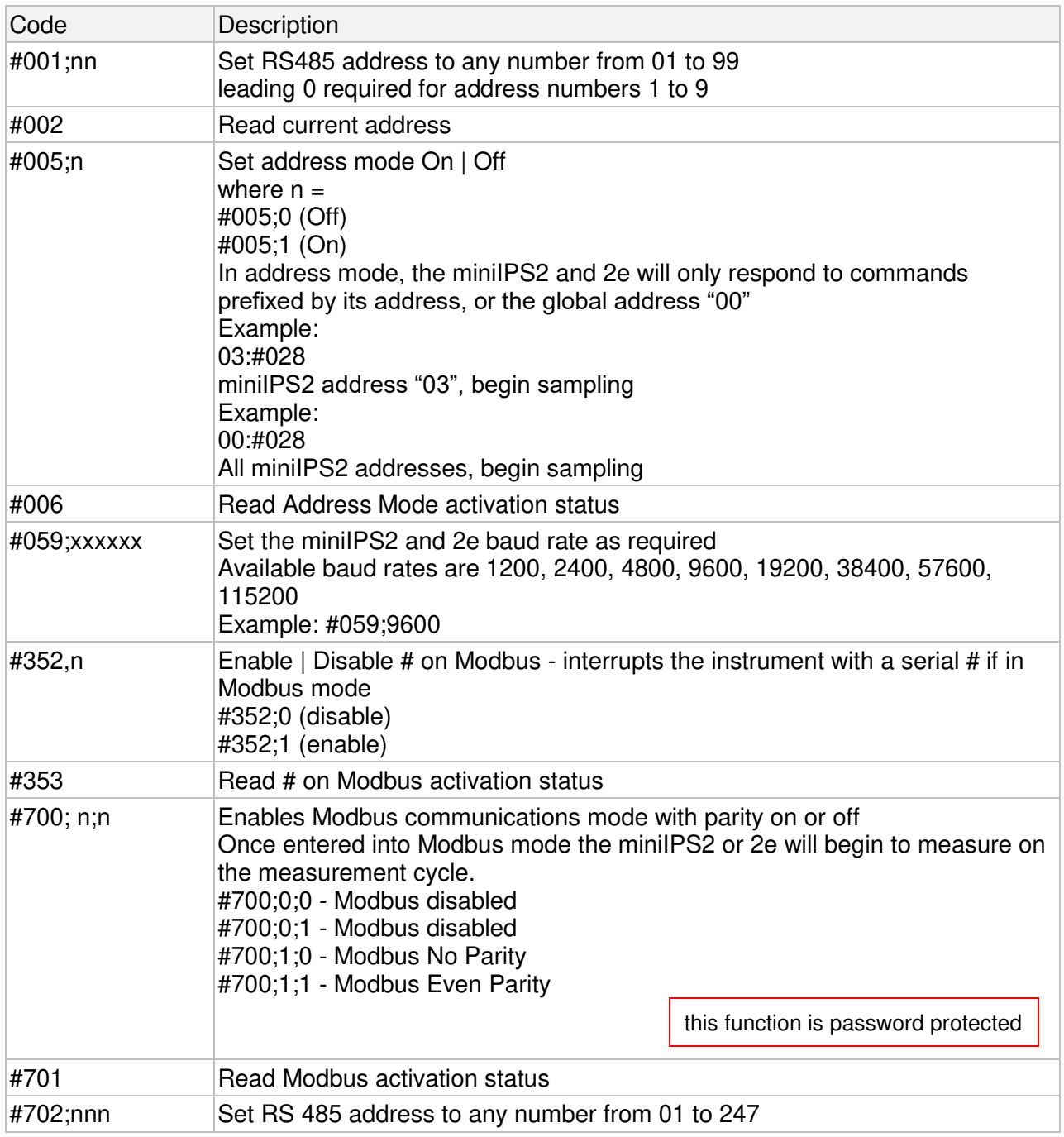

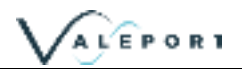

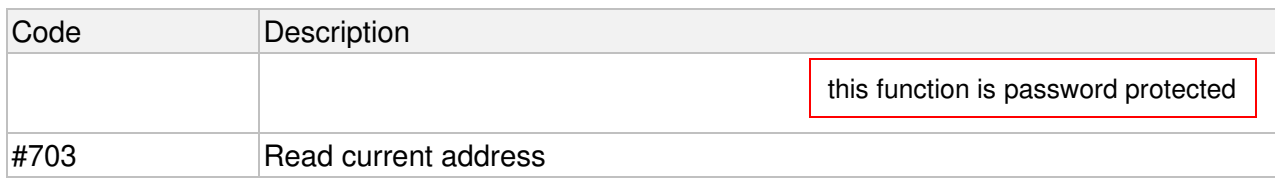

## <span id="page-13-0"></span>5 Setting Up the mniIPS2

### <span id="page-13-1"></span>5.1 Start / Stop

When power is applied to the miniIPS, it will immediately begin to operate according to the settings already programmed. The most basic level of Stop / Start control is, therefore, by switching power on and off.

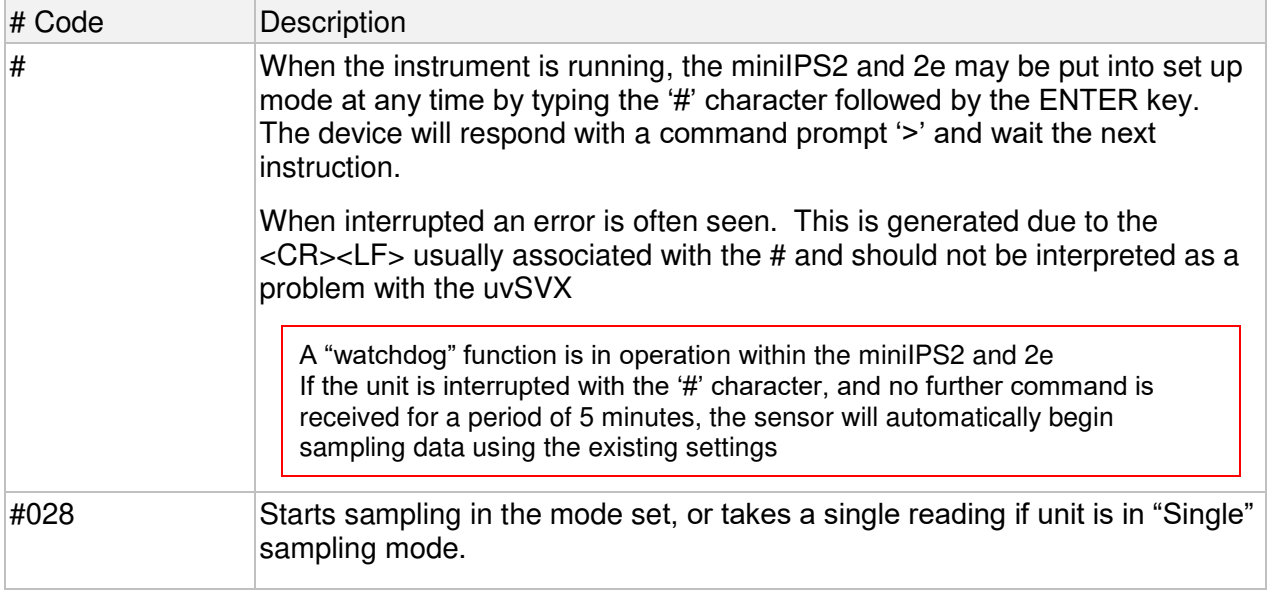

#### <span id="page-13-2"></span>5.1.1 Output Last Measured Reading

In order to read the last measured reading the command #015 can be used.

The data is output in the selected units and data telegram format.

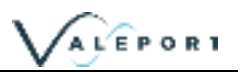

## <span id="page-14-0"></span>5.2 Welcome Message

When the miniIPS2 or 2e is put into a run mode (#028), if the welcome message is enabled (#209;1), it will output a welcome message

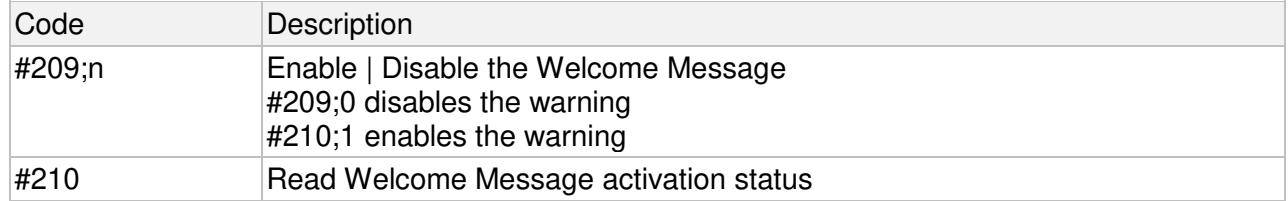

#### The message contains the following information

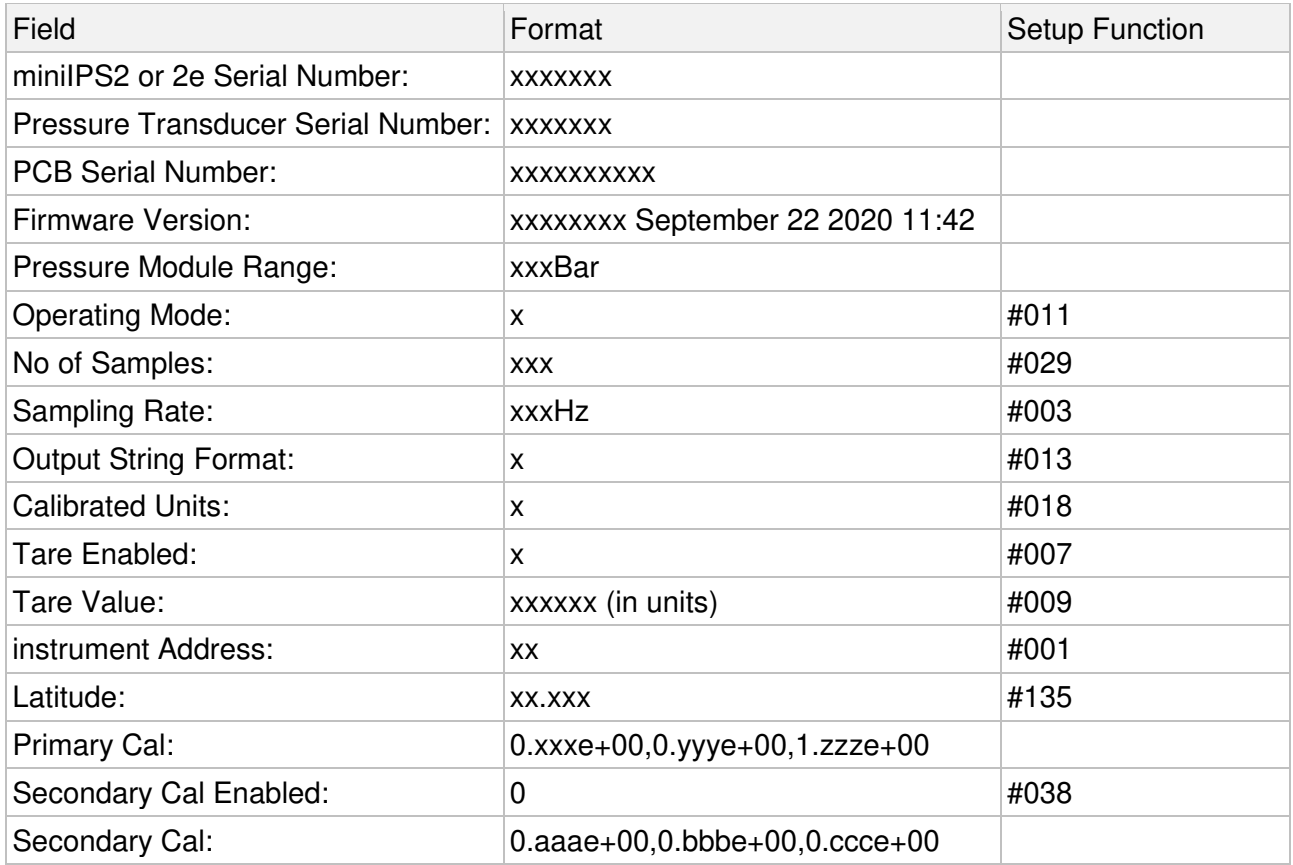

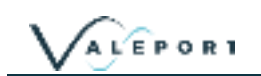

### <span id="page-15-0"></span>5.3 Warning Message

If a Pressure Module is not fitted and the uvSVX is deployed, damage can be caused to the instrument. In order to bring this situation to your notice a warning is transmitted on power up and putting the uvSVX into run mode: #028 or the watch dog.

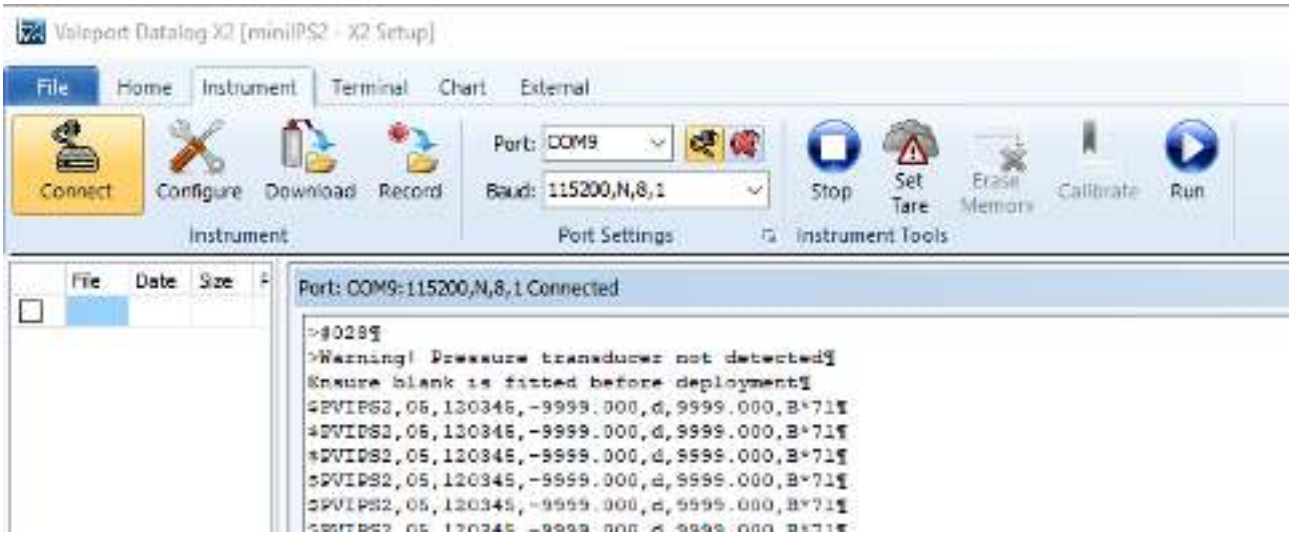

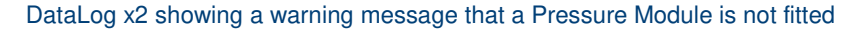

This message can be turned on or off

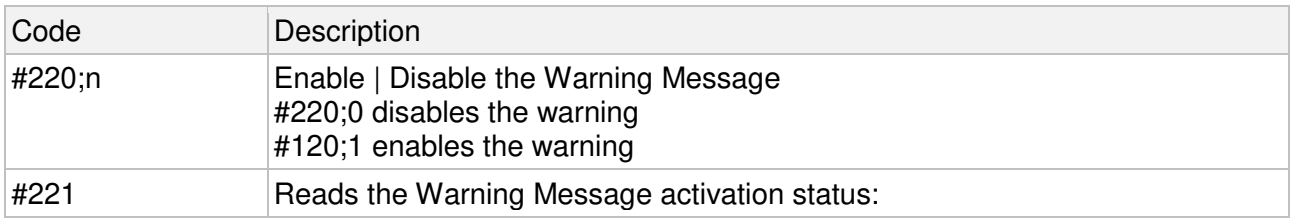

#### <span id="page-15-1"></span>5.4 Error Flag

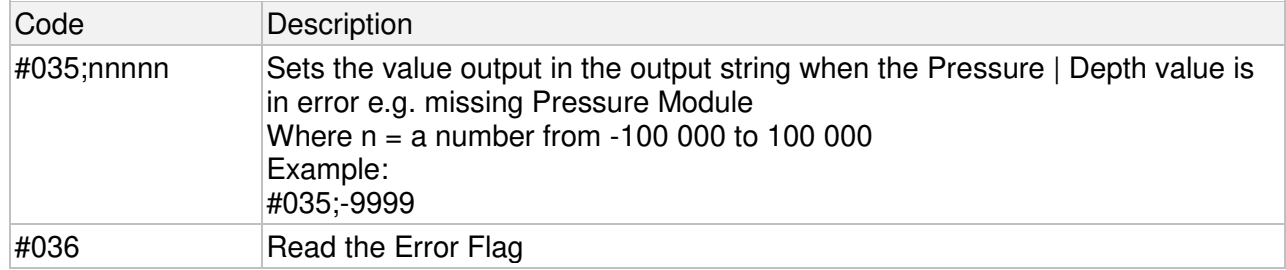

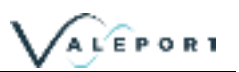

## <span id="page-16-0"></span>5.5 Sampling Modes

The miniIPS2 and 2e will operate in a number of different modes:

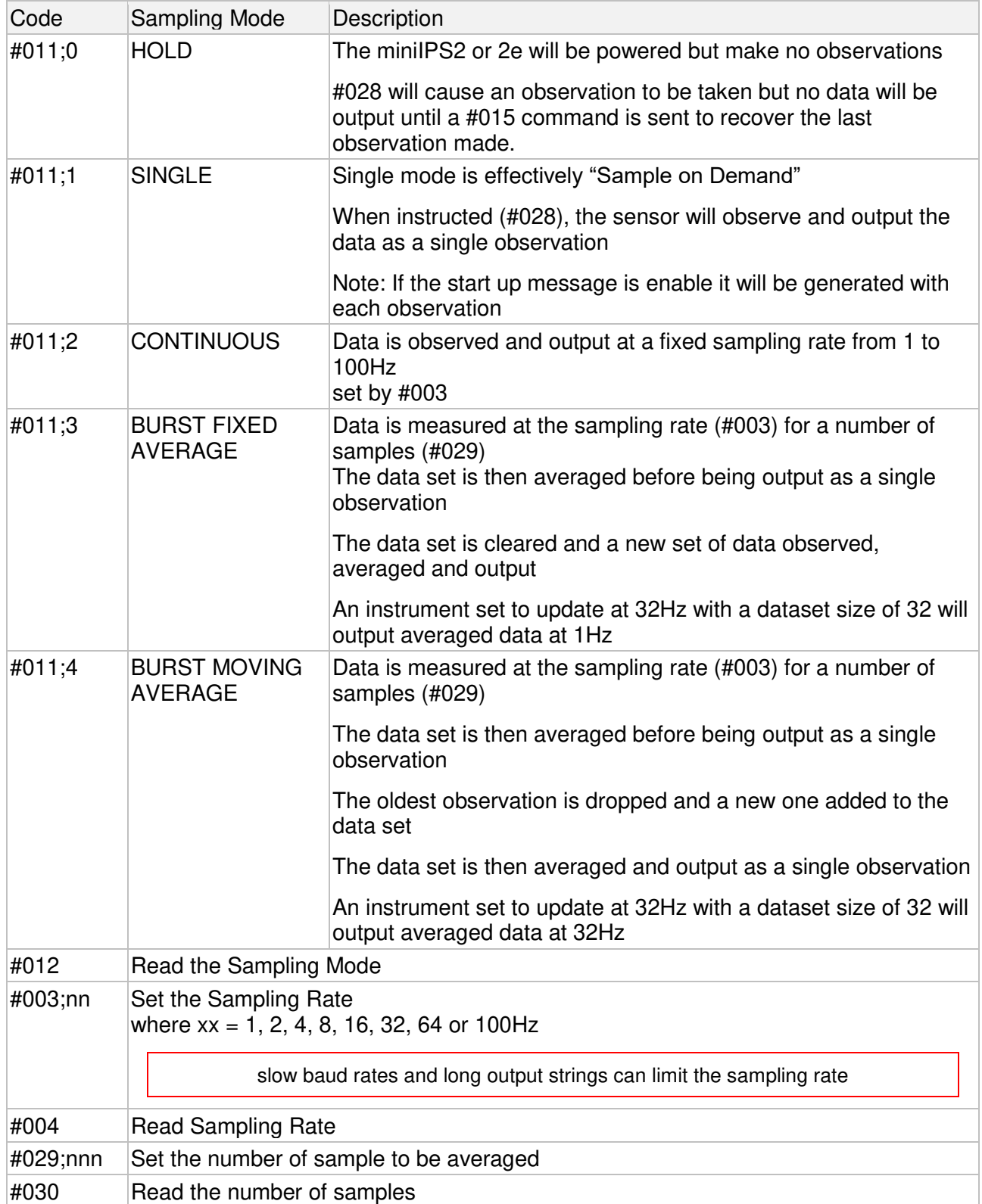

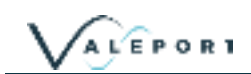

#### <span id="page-17-0"></span>5.6 Units

- The default output units for the miniIPS2 and 2e are deciBar (dBar), equivalent to 0.1Bar, or approximately 1m of seawater
- The miniIPS2 and 2e can also output pressure in a number of different units
- It is also possible to present the data in units of metres or feet of seawater - calculated using the TEOS 10 Simple Pressure / Depth relationship, which assumes "standard" water density. A Latitude is required - see [Set Latitude](#page-19-0)

<span id="page-17-1"></span>5.6.1 Commands

| # Code | Description                                                                                                    |
|--------|----------------------------------------------------------------------------------------------------|
| #018;n | Set calibrated units as follows, where $n = 1$ to 6<br>$1 = mBar(m)$ 2 = dBar (d)<br>$3 = Bar(B)$ 4 = Metres (M)<br>$5 = \text{Feet}(f)$ 6 = PSI(P)<br>Example: #018;3<br>sets the units to Bar                                                                                                   |
| #019   | Read unit set                                                                                                    |
| #020;n | Enable / Disable unit character in the Valeport output string, where $n=$<br>0=hide units in valeport string<br>1=display units in valeport string<br>Available in the following data string formats:<br>Valeport NMEA (\$PIPS)   Valeport Standard   Valeport NMEA (\$PVIPS2)  <br>Impact SubSea |
| #021   | Read units activation status - $0 = \text{OFF} \mid 1 = \text{ON}$                                                                                                    |

All output formats are affected by changing the output units.

## <span id="page-18-0"></span>5.7 Pressure Tare

The Interchangeable pressure sensor fitted in the miniIPS2 and 2e measures absolute pressure, that is, it includes atmospheric pressure. The pressure Tare function allows the atmospheric pressure (as measured by the sensor, normally before deployment) to be removed from the observations so the output is simply the pressure of water.

The Tare function is performed after any User Cal is applied and conversion to depth if the units selected are in feet (f) or metres (M).

If you set the Tare in one unit it will be held in that unit until re-observed regardless of whether you change the unit subsequently

By taking a Tare reading at any fixed point in the water column, readings will then be output relative to that point

- The pressure Tare observation should be taken with the sensor in the same orientation as it will be deployed (horizontal, pointing up or pointing down) to negate any effects of the weight of the sensing element itself
	- Whilst this effect is small, it is an unnecessary contribution to the error budget

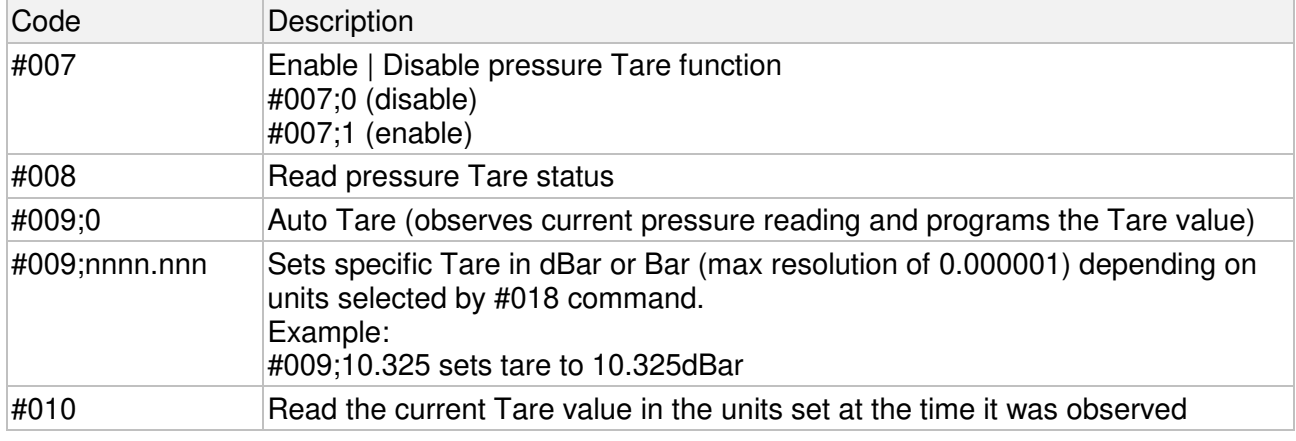

If the Pressure Module, units or the calibration are changed the Tare value must be re-observed

#### <span id="page-19-0"></span>5.8 Set Latitude

The Latitude is required for an accurate pressure / depth conversion - the relationship is partially dependent on local gravity, which varies with distance from the equator.

Positive / negative signing for North / South of the equator is not relevant

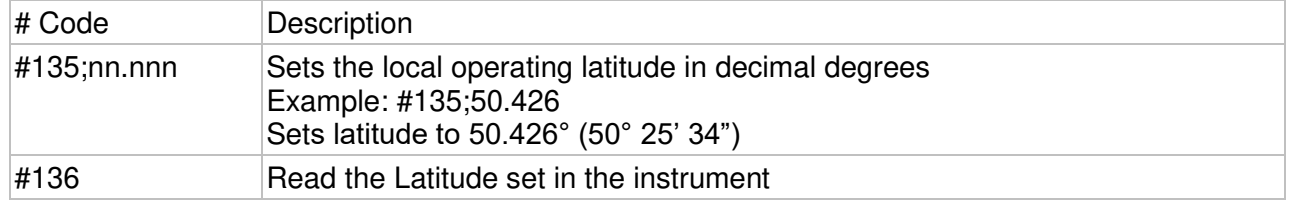

#### <span id="page-19-1"></span>5.9 Standard Set Up

A customer can request a Standard Set Up script to set their instruments up in a particular manner, output instrument information, perform variance checks and set to run mode etc..

Please contact Valeport for further information

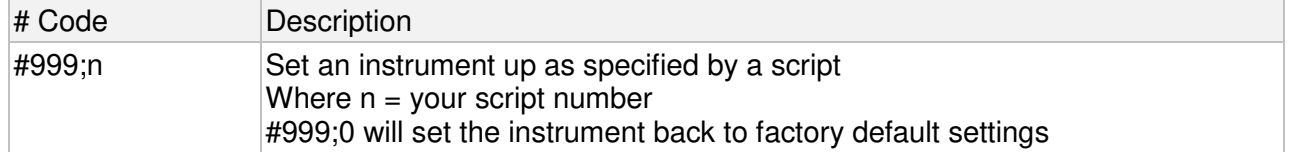

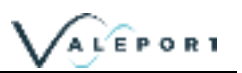

### <span id="page-20-0"></span>5.10 Information #Codes

The following commands will cause the sensor to report back various pieces of information, as described:

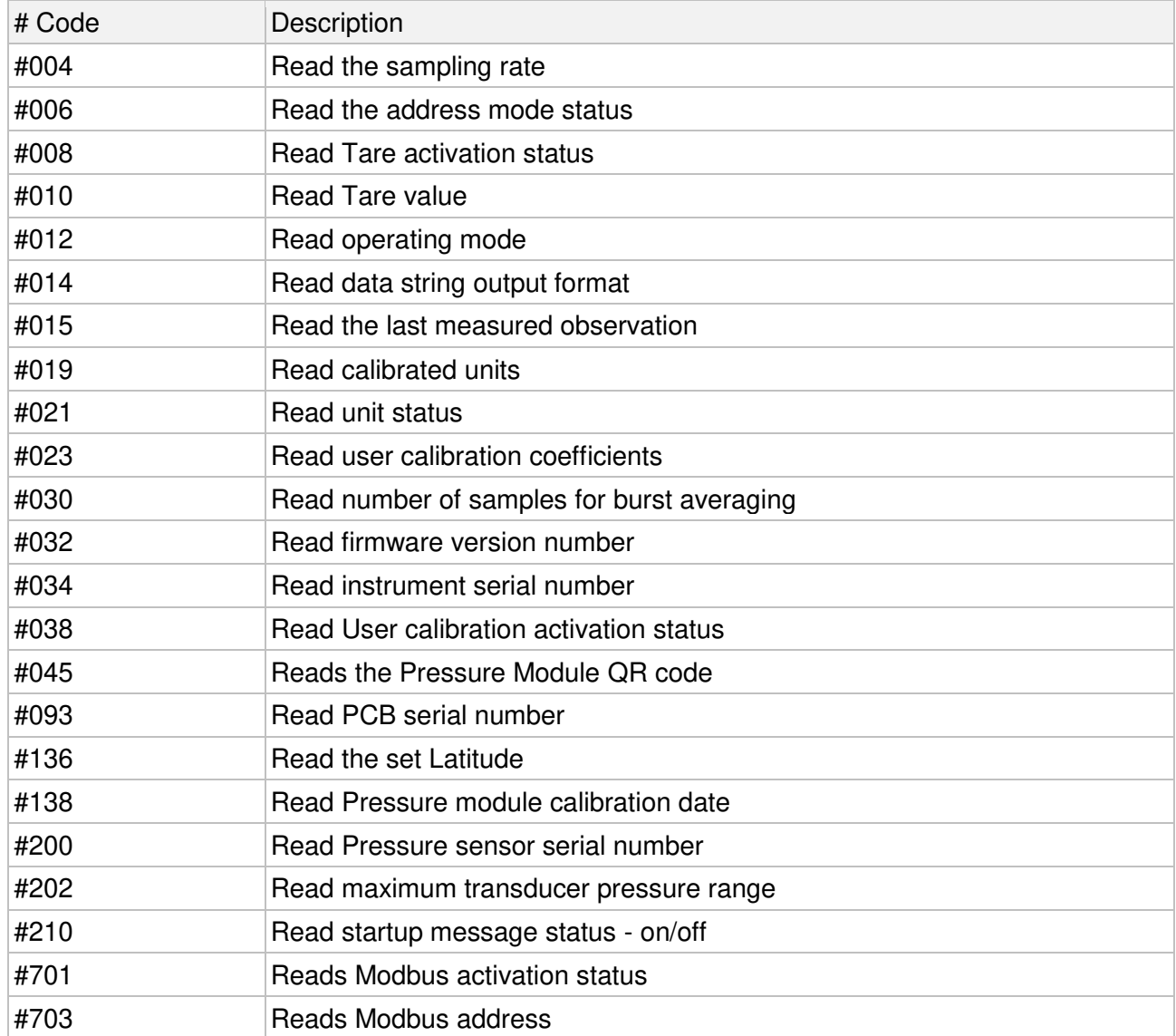

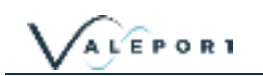

## <span id="page-21-0"></span>6 Data Output Formats

The miniIPS2 and 2e have a selection of different data output formats built in, allowing easy interface to software packages and third-party instrumentation.

### <span id="page-21-1"></span>6.1 Data String Formatting

The default setting is for the unit character to be enabled

This function is only available in the following data strings:

- 1. Valeport Standard (default)
- 2. Valeport NMEA (\$PIPS)
- 3. Valeport NMEA (\$PVIPS2)
- 4. Impact SubSea

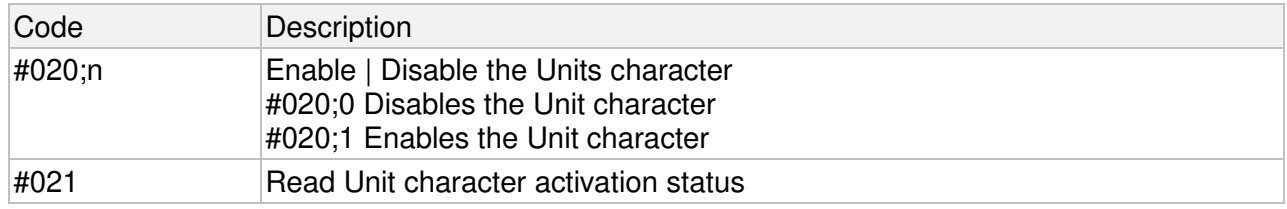

The default output string delimiter character is a comma ",". This may be changed to any chosen character using the command #026.

This function is only available in the following data strings:

- 1. Valeport CSV
- 2. Valeport Standard

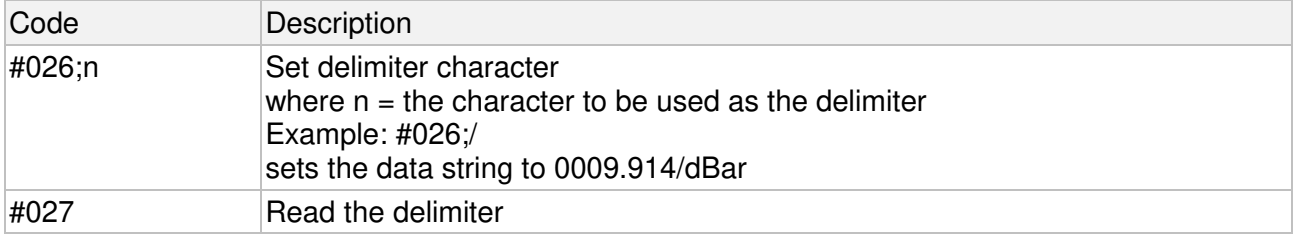

#### <span id="page-21-2"></span>6.2 Format: Valeport CSV

This is backwards compatible with the miniIPS data string "Valeport"

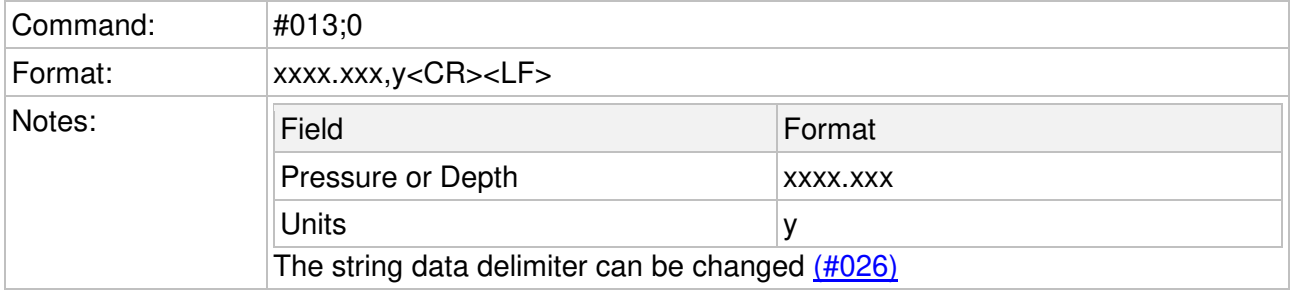

Output String Example 0009.996,M 0009.996,M

## <span id="page-22-0"></span>Format: Valeport (Standard)

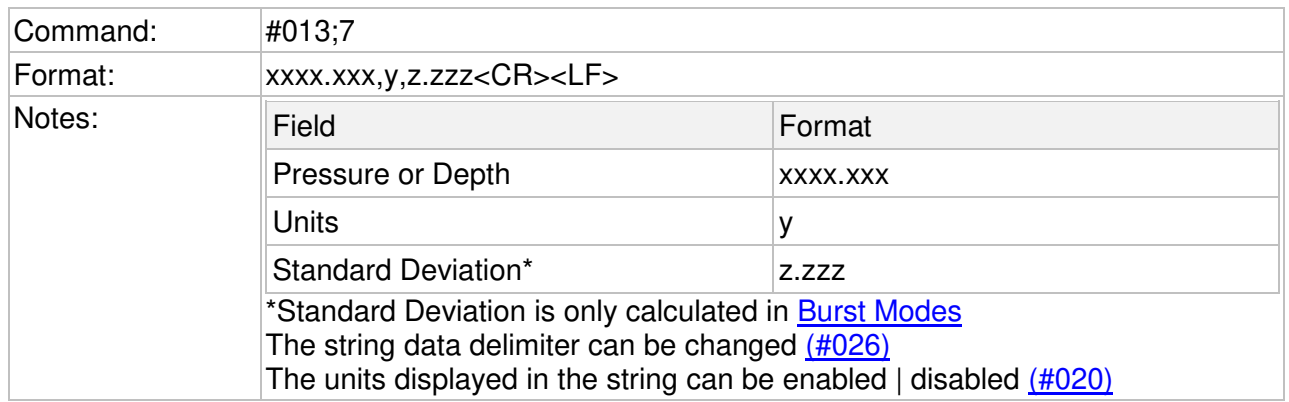

Output String Examples with units 0009.996,M,0.000 0000.996,M,0.000

without units 0009.996,0.000 0000.996,0.000

### <span id="page-22-1"></span>6.4 Format: Valeport NMEA (\$PIPS)

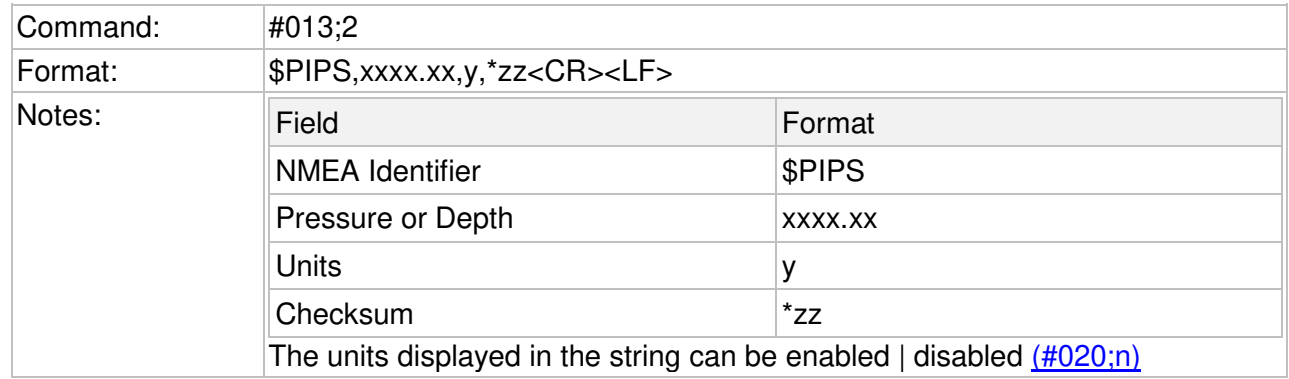

Output String Examples with units (#020;1): \$PIPS,0001.00,M\*78 \$PIPS,0001.00,M\*78

without units (#020;0): \$PIPS,0001.00,\*19 \$PIPS,0001.00,\*19

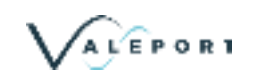

#### <span id="page-23-0"></span>6.5 Format: Valeport NMEA (\$PVIPS2)

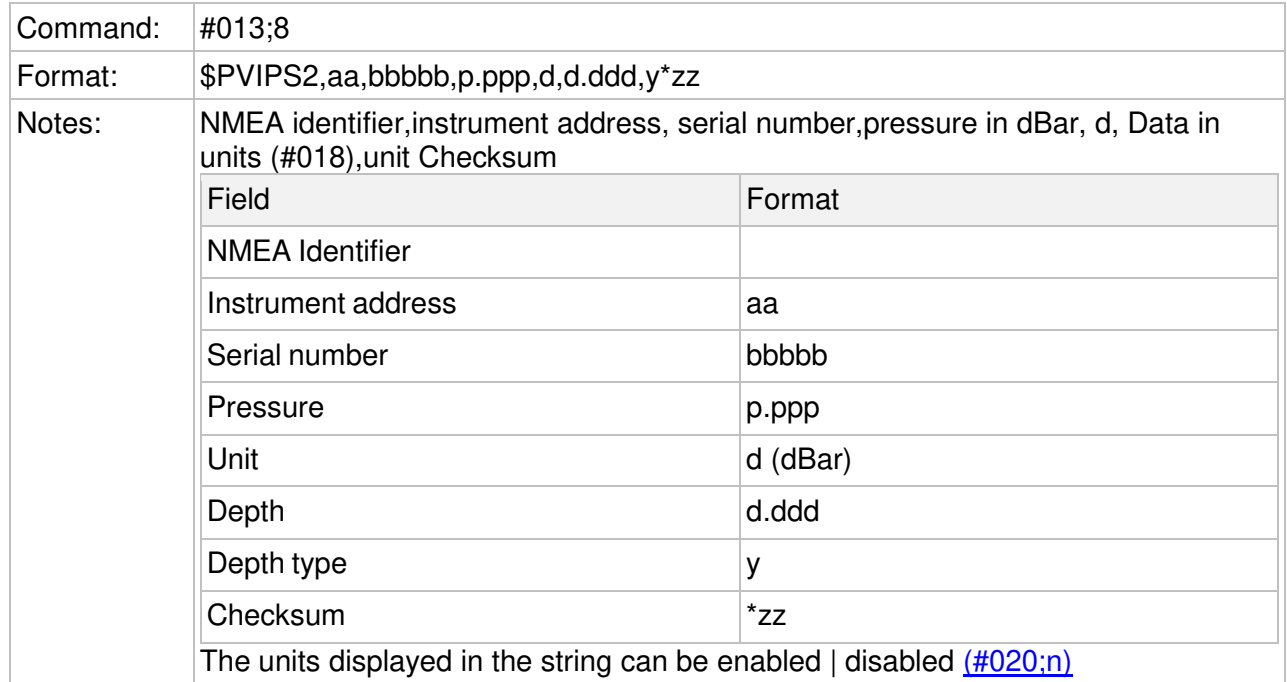

Output String Examples With units \$PVIPS2,01,45687,10.996,d,10.988,M\*61 \$PVIPS2,01,45687,10.996,d,10.988,M\*61

Without units \$PVIPS2,01,45687,10.996,d,10.988,\*2c \$PVIPS2,01,45687,10.996,d,10.988,\*2c

### <span id="page-23-1"></span>6.6 Format: CSV

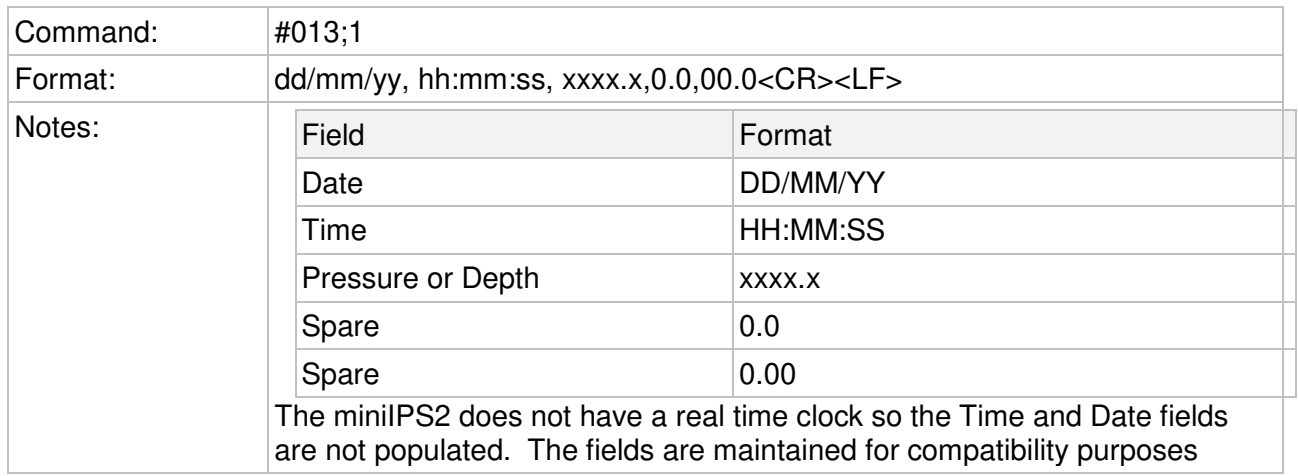

Output String Example 00/00/00, 00:00:00, 0010.0,0.0,0.00 00/00/00, 00:00:00, 0010.1,0.0,0.00

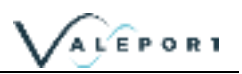

## <span id="page-24-0"></span>6.7 Format: Digiquartz

This format emulates the Paroscientific Digiquartz sensor output

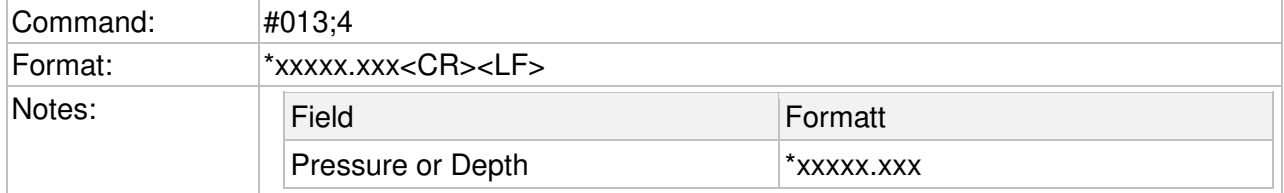

Output String Examples \*000199.623 \*000199.632

#### <span id="page-24-1"></span>6.8 Format: Digiquartz CDL

This format emulates the Paroscientific Digiquartz CDL sensor output

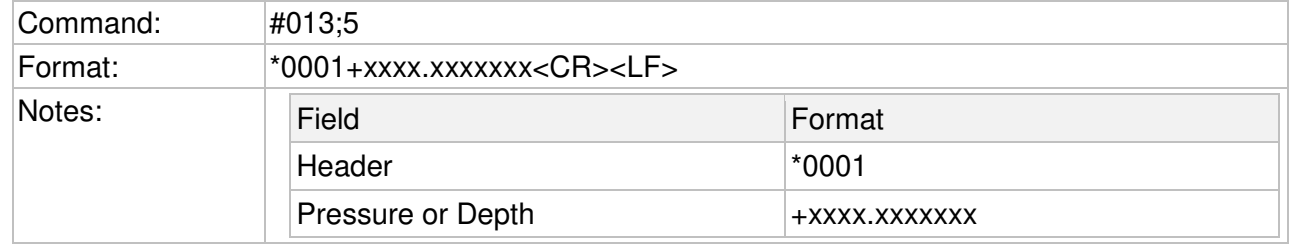

Output String Examples \*0001+0010.9960251 \*0001+0010.9958134

#### <span id="page-24-2"></span>6.9 Format: Hypack

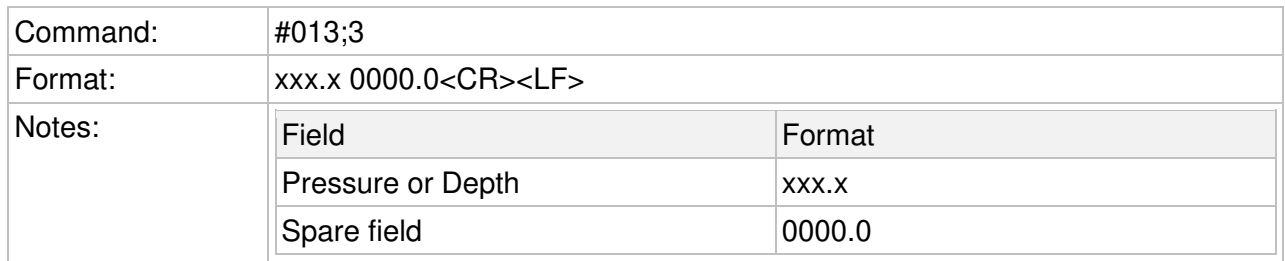

Output String Examples 009.9 0000.0 009.9 0000.0

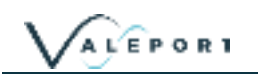

#### <span id="page-25-0"></span>6.10 Format: Impact SubSea

This format emulates the Impact Subsea sensor output

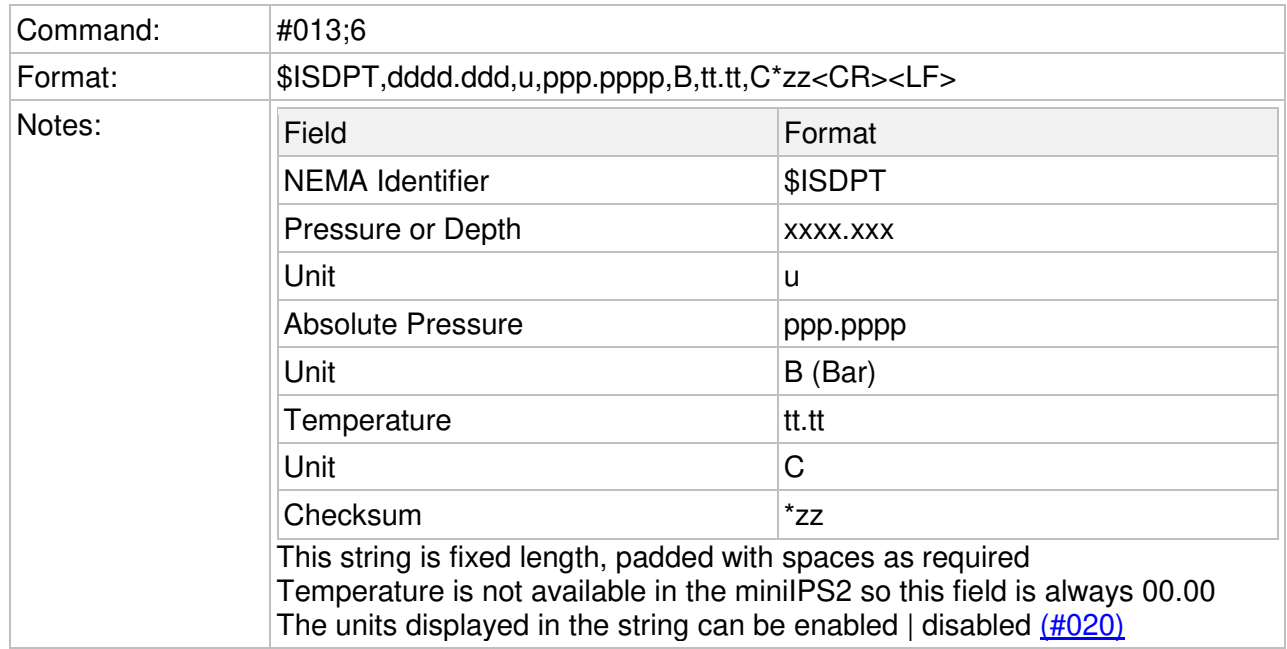

Output String Examples With units \$ISDPT, 0.996,M, 0.1004,B,00.00,C\*2b \$ISDPT, 0.996,M, 0.1005,B,00.00,C\*2a

Without units: \$ISDPT, 0.988,, 0.0997,B,00.00,C\*6b \$ISDPT, 0.988,, 0.0997,B,00.00,C\*6b

#### <span id="page-25-1"></span>6.11 Modbus RTU over RS485

Modbus RTU as implemented in the miniIPS2 and 2e is an industry standard interface protocol that will run over RS232 or RS485.

The Baud rate is variable 4800 to 19200 with 8N1 or 8E1 framing.

This conforms to the minimum requirements of the MODBUS standard of 9600 and 19200 baud with 8E1 framing.

Full set up and operation through Modbus is outside the scope of this document, please contact Valeport for further details.

See section [Instrument Communications Setup](#page-11-1) for details on how to enable Modbus

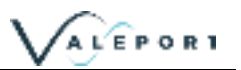

## <span id="page-26-0"></span>7 Electrical

Power GND and Signal GND are isolated.

#### <span id="page-26-1"></span>7.1 Power - miniIPS 2

7 – 28V DC input (isolated) Draws approximately 25mA at 12V DC

#### <span id="page-26-2"></span>7.2 Power - miniIPS 2e

7 – 28V DC input (isolated) Draws approximately 125mA at 12V DC

#### <span id="page-26-3"></span>7.3 Wiring Information

A miniIPS2 systems are supplied with a short (50cm) lead for splicing or testing and a USB\Power cable for interface to a PC for setup.

#### <span id="page-26-4"></span>7.3.1 Serial Connection

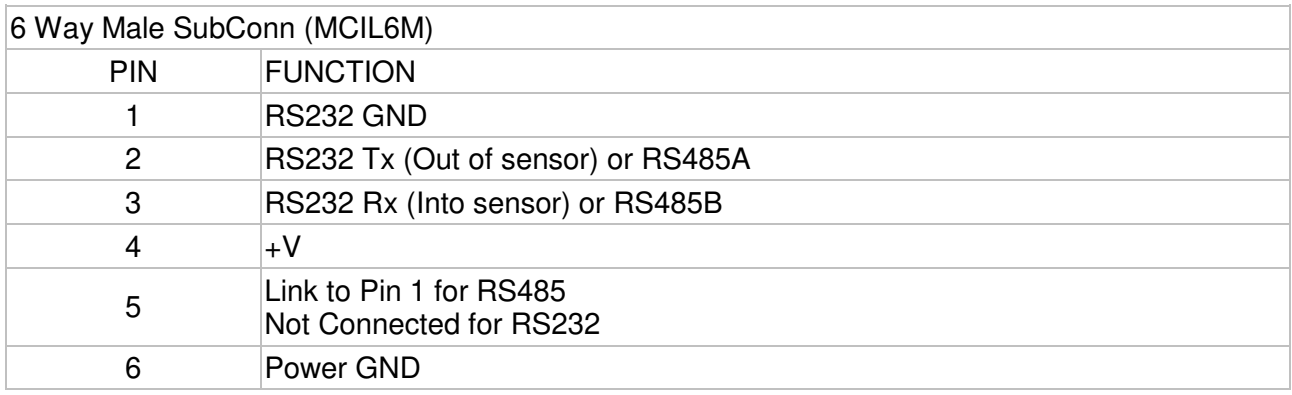

#### <span id="page-26-5"></span>7.3.2 Ethernet Connection

Contact Valeport for replacement cable

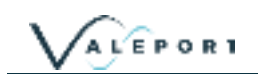

### <span id="page-27-0"></span>8 Software

The miniIPS2 and 2e are fully compatible with Valeport Datalog X2 and Terminal X2 - latest version. DataLog X2 has a series of wizards that will assist in setting up the instrument without the need for specialist knowledge and understanding of the # code system.

Any compatible Terminal program can be used to send individual # commands.

### <span id="page-27-1"></span>8.1 Setup Using DataLog X2

DataLog X2 can be used to setup a miniIPS2 or 2e. The following example uses a miniIPS2e but once interfaced the process is identical.

The software can be downloaded from the Valeport Website [Here](www.valeport.co.uk)

#### <span id="page-27-2"></span>8.1.1 Interface to the miniIPS 2

Use the drop-down Lists to select your port, baud rate or Host (if connecting through TCPIP) details as required.

Click on the Connect Icon and if the instrument is powered and depending on the Sampling Mode selected data will start streaming into the data window

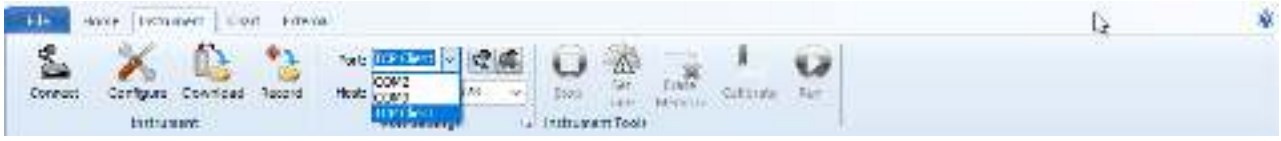

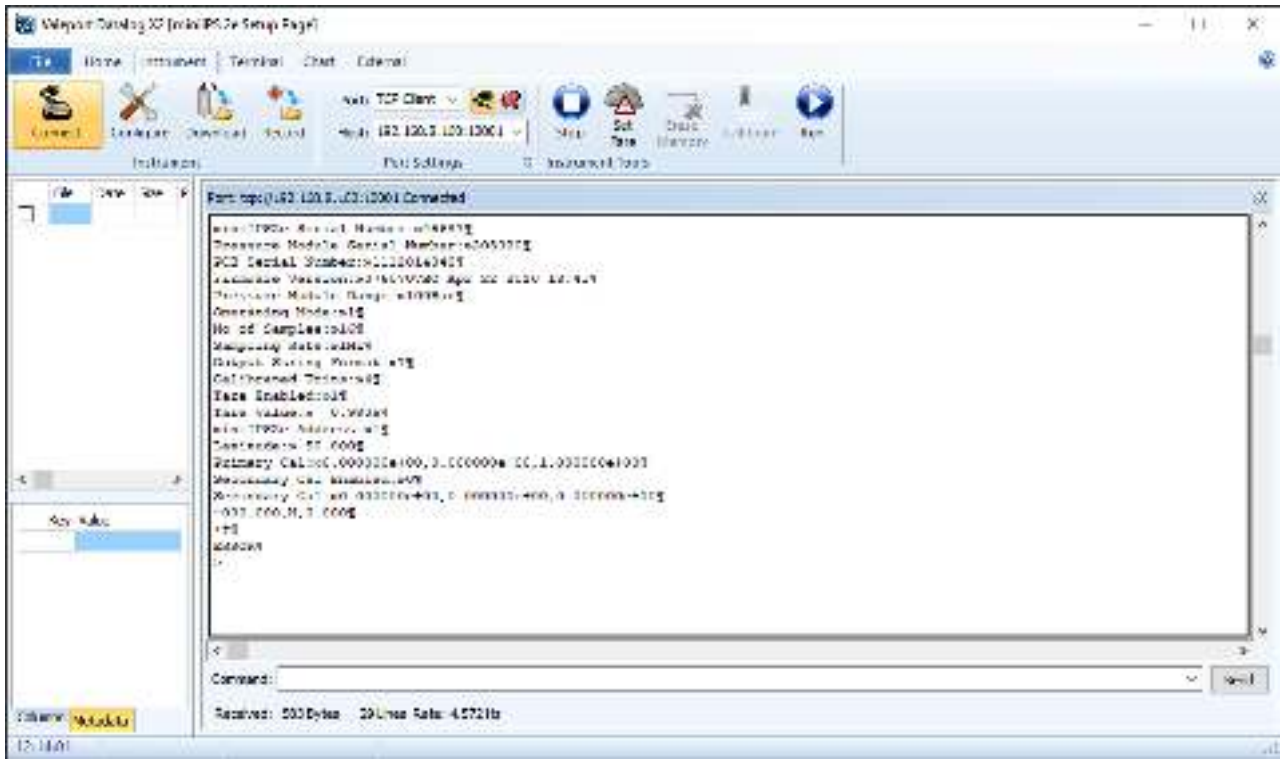

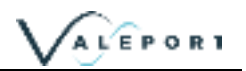

#### <span id="page-28-0"></span>8.1.2 Configure the miniIPS 2

Once your instrument is interfaced Click on the Configure button .

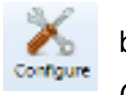

You will be presented with the following dialogue. The Comms settings will be filled in automatically from the Connect settings already configured (TCP/IP in the example below):

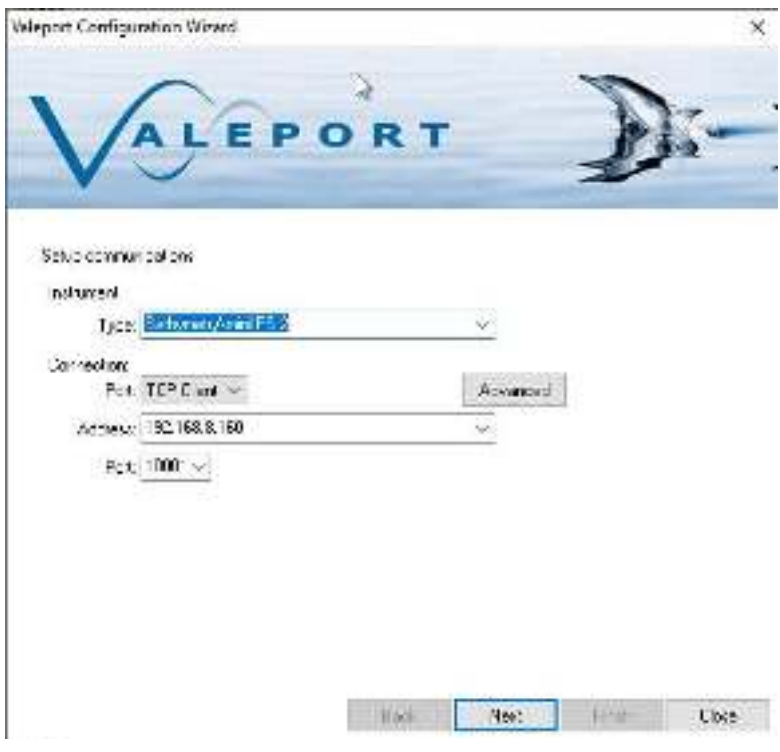

#### choose miniIPS2 from the Instrument Type drop down menu

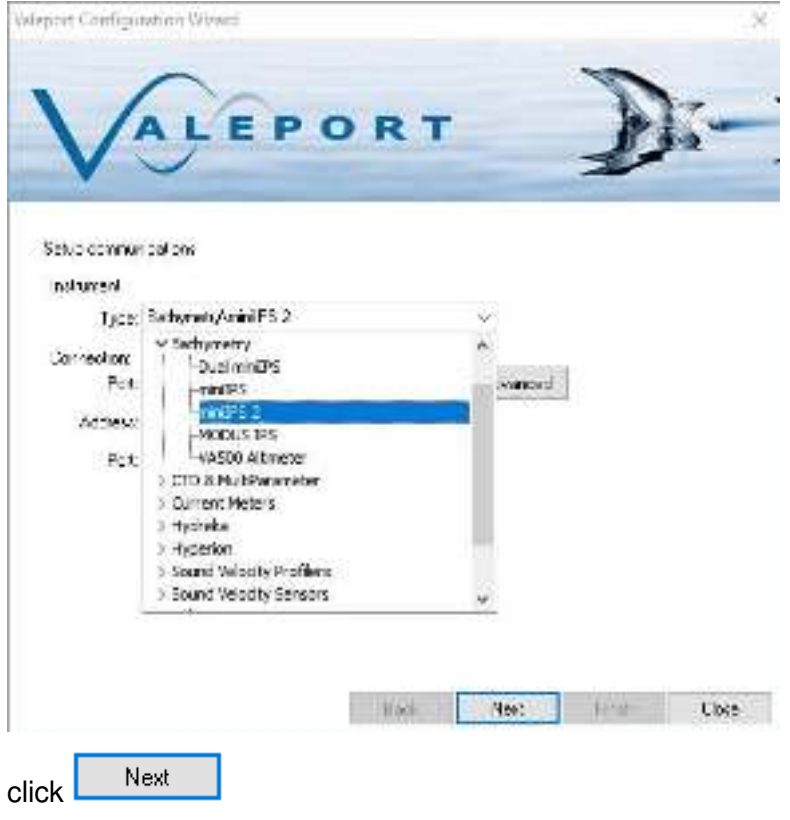

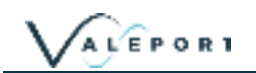

You will be presented with the following dialogue. Leave all the settings as standard unless told to change them by Valeport.

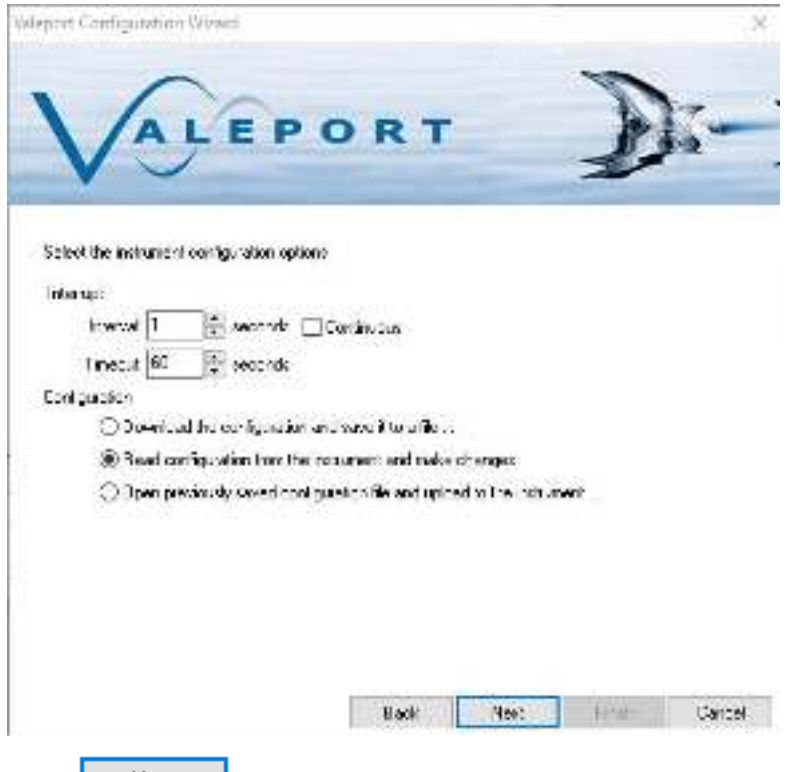

Click  $\Box$  Next and wait for the system to read all the current configuration setting.

The results will be displayed as follows:

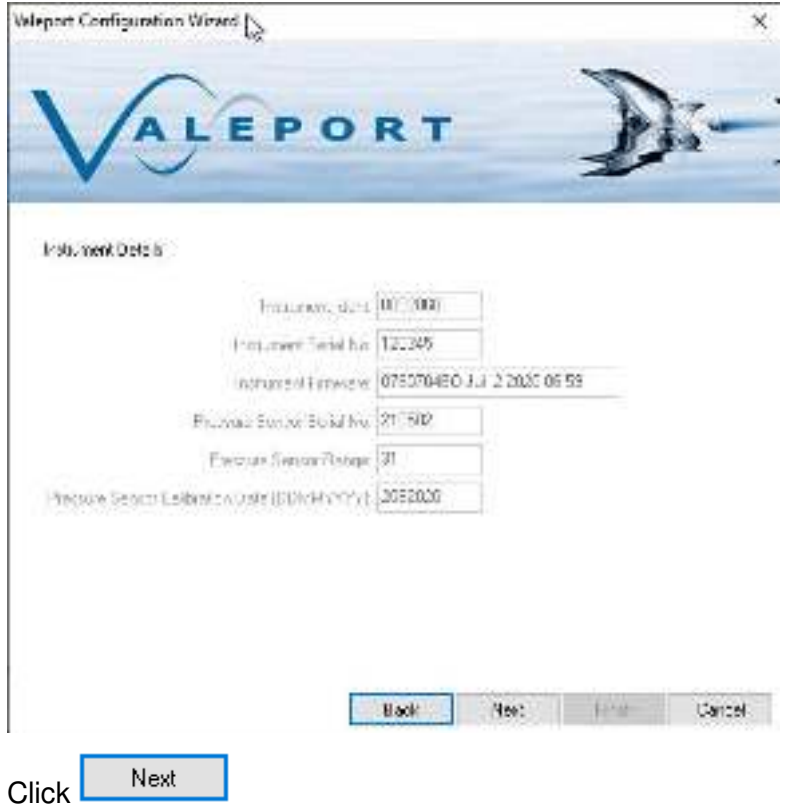

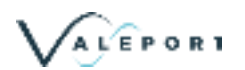

The next dialogue is where you will configure:

- the units of the output data
- whether Tare is applied or not
- measure the current pressure value and set it as the Tare value or manually program a Tare value
- input the present Latitude (decimal degrees) as required for conversion to depth

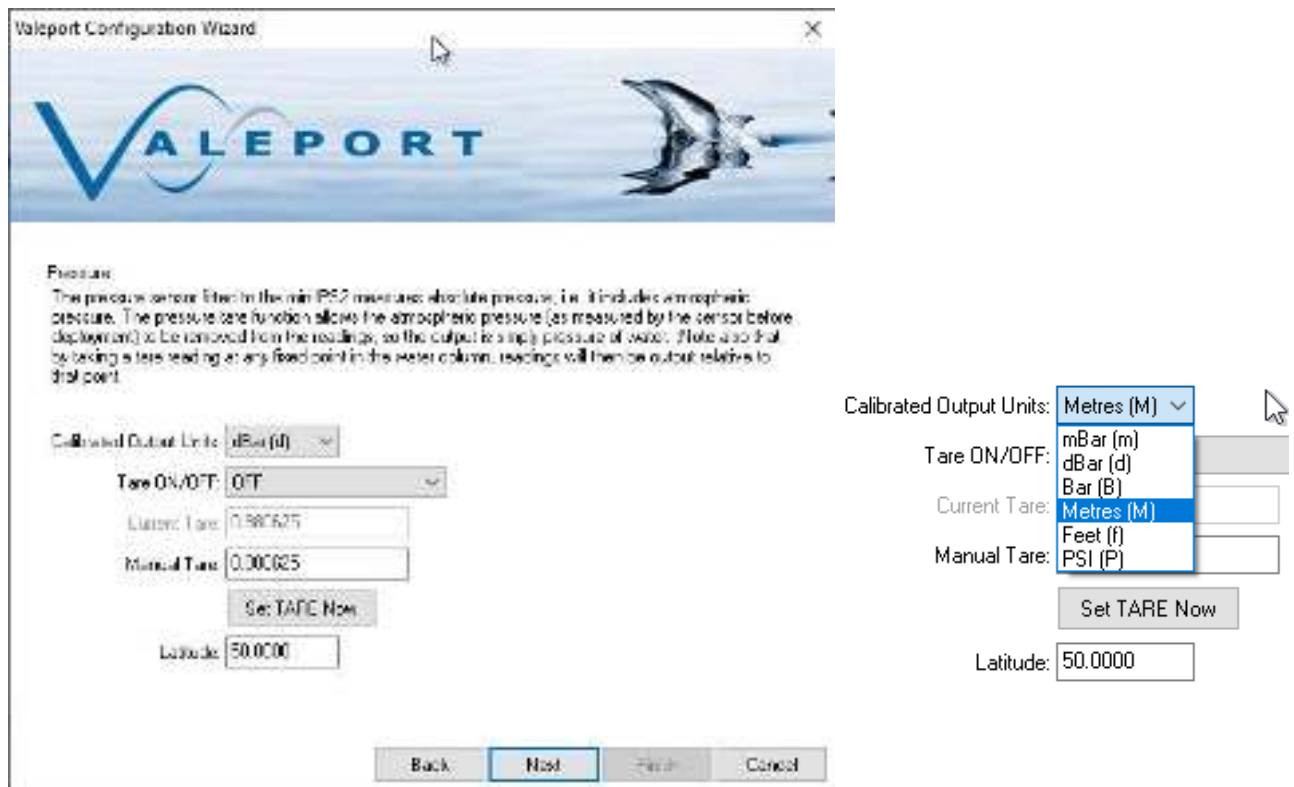

Set the required units before observing a Tare value

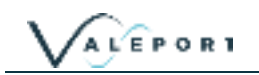

To measure the current atmospheric data and use that as the Tare value press Set TARE Now take note of the warning. By taking the Tare value at the surface you will remove atmospheric pressure and all measurements will be relative to that sea level. If you take it a point in the water column, all measurements will be relative to that point.

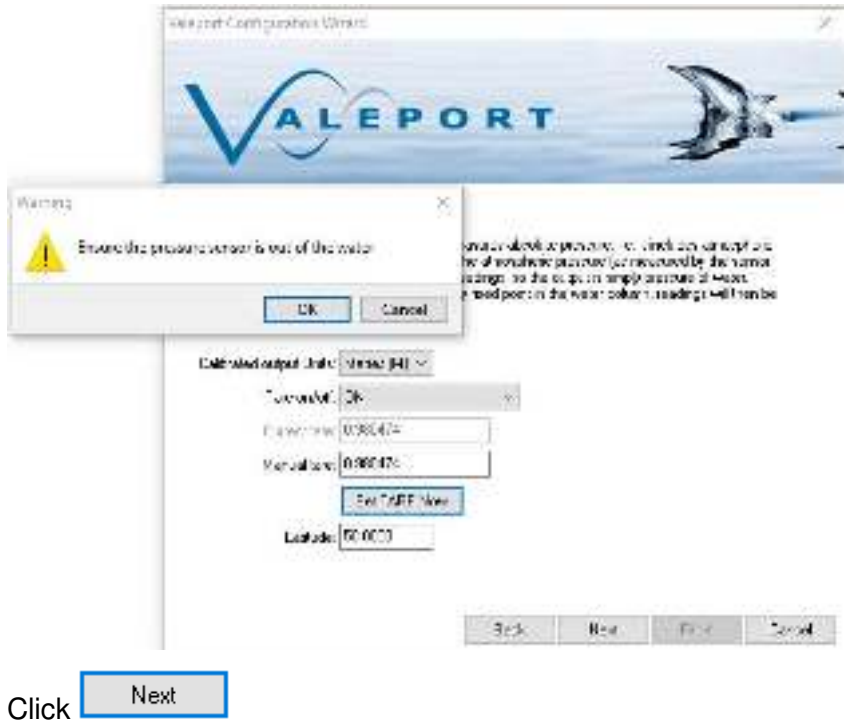

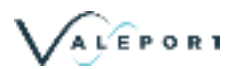

The next dialogue is where you will configure:

- the sampling mode
- the sampling rate (in Hz) and dataset size (in samples)
- the output string format
- startup message ON or OFF

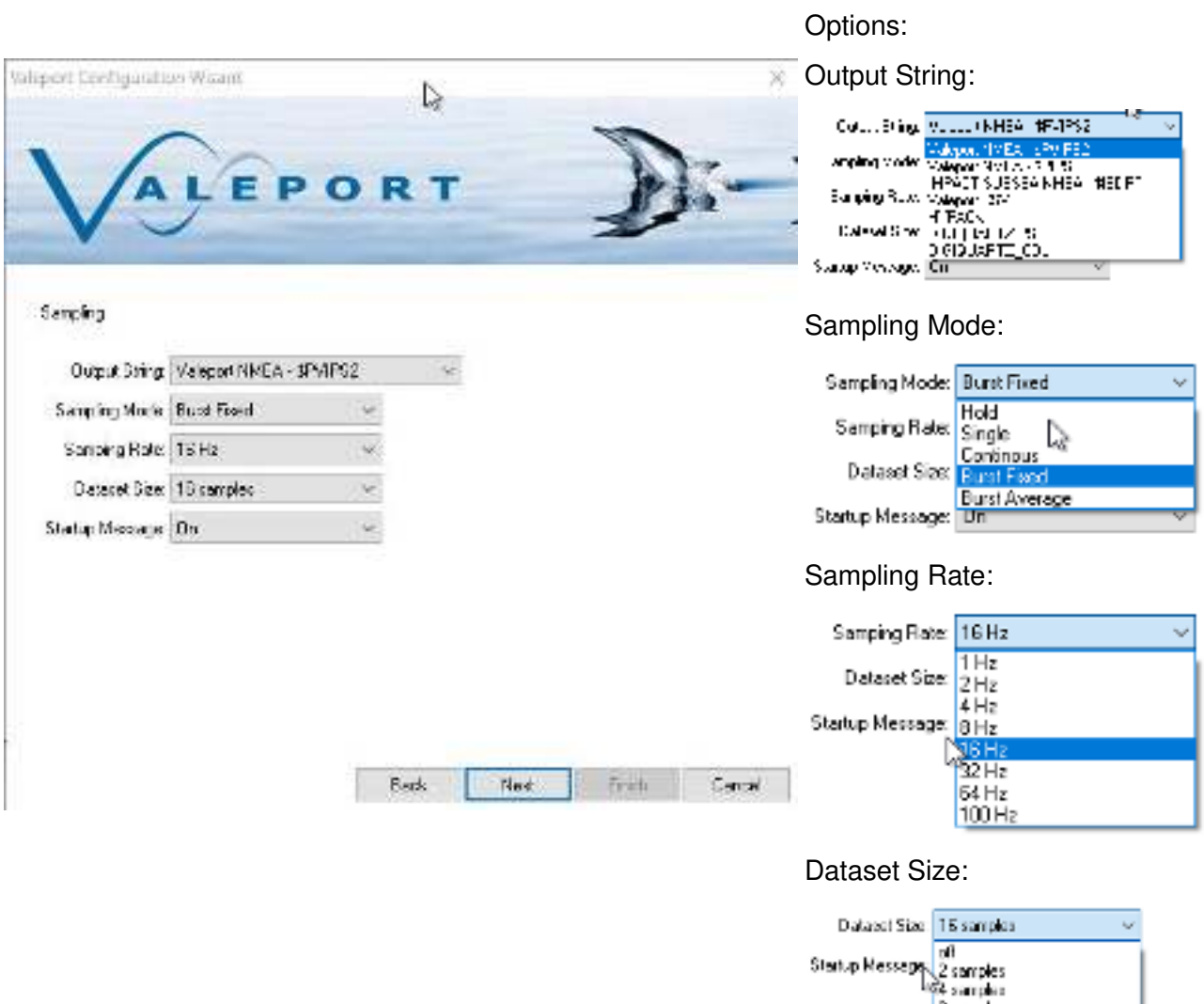

- In the above example the sampling mode is Burst Fixed
- It will collect a dataset of 16 samples at a rate of 16Hz
- It will, therefore, output a discreet data string once a second as an average of 16 observations

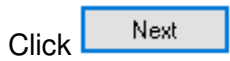

Startup Message:

 $\overline{or}$ 

Statup Heccage | CIN

Disamples 16 samples 32 samples 64 complex<br>100 certaies

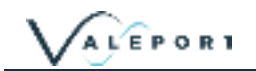

The next dialogue lists the commands that will be sent to the instrument to set it up as required:

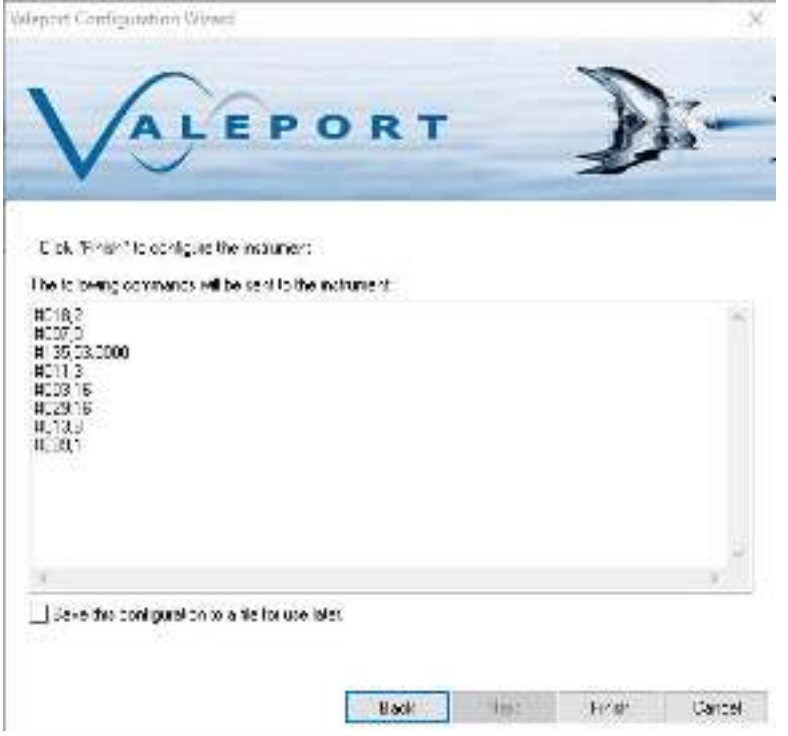

There is an option to save the configuration of the instrument to a text file

Click **Finish** to send the commands to the instrument to set it up as required.

The instrument is interrupted so either you must wait the watchdog period before the miniIPS2 will start automatically or press the Run button on the ribbon:

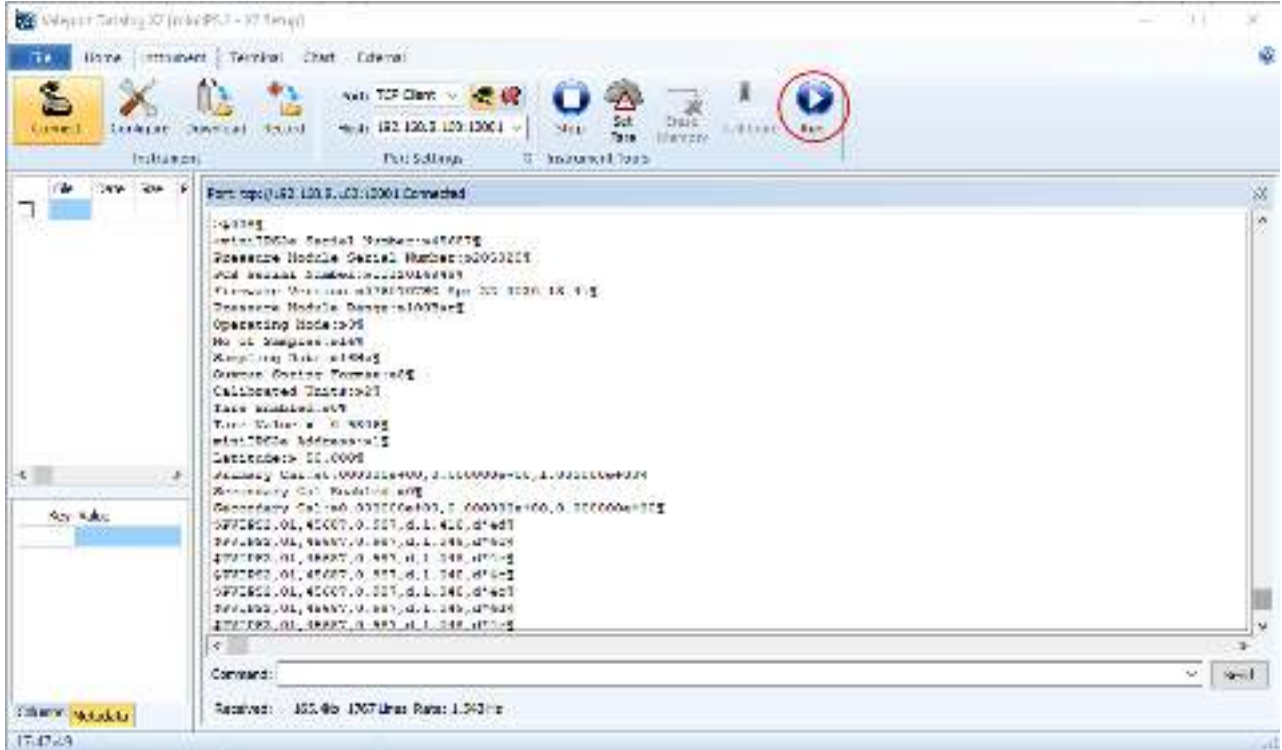

You can see the #028 command to set the instrument into run mode followed by the header and then data.

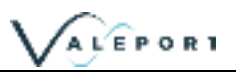

## <span id="page-34-0"></span>9 Setup Using Valeport Configure App

#### <span id="page-34-1"></span>9.1 Interface the instrument

Connect the uvSVX to a suitable comm port and power.

Use the drop-down lists to select your port, baud rate and Instrument SetUp file as required.

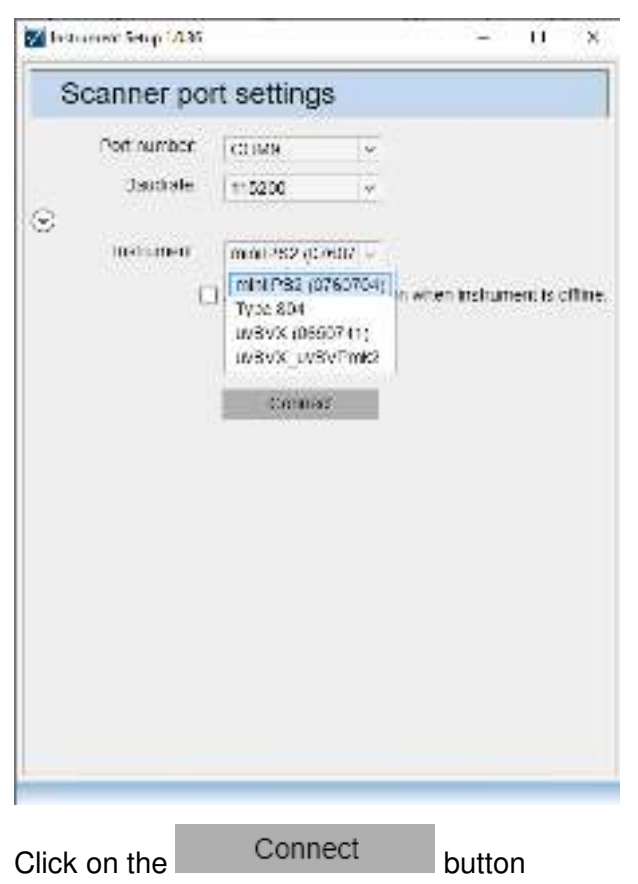

#### <span id="page-34-2"></span>9.1.1 Valeport Configure Without an Instrument

If you do not have an instrument to hand or would like to setup a configuration file to load into another instrument or in preparation for a future deployment select the tick box on the opening dialogue

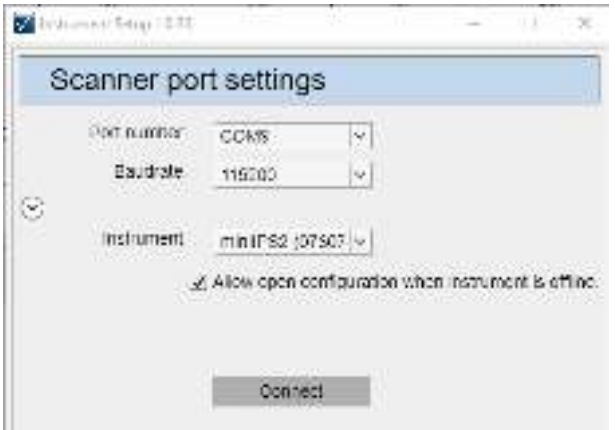

This will give you access to all the configuration options and allow you to store the SetUp file for later upload.

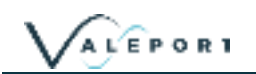

Once you have prepared the SetUp configuration use the File menu to store the configuration Profile.

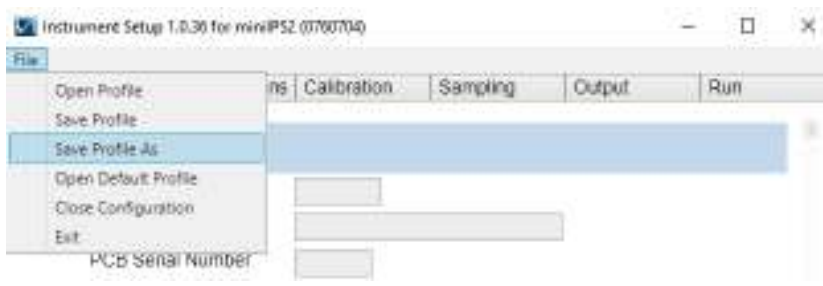

### <span id="page-35-0"></span>9.2 Configure the Instrument

The Information Tab will open. It contains read only fields that will display relevant information on the interfaced instrument

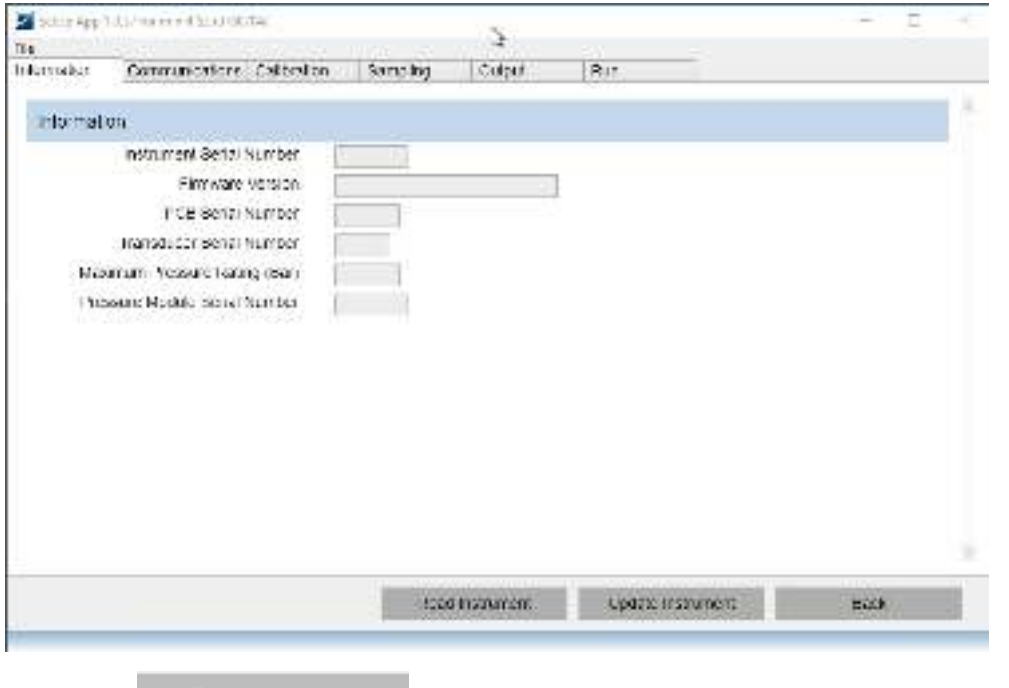

Press the Read Instrument button interrogate the instrument to upload all the current settings

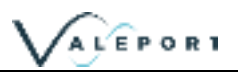

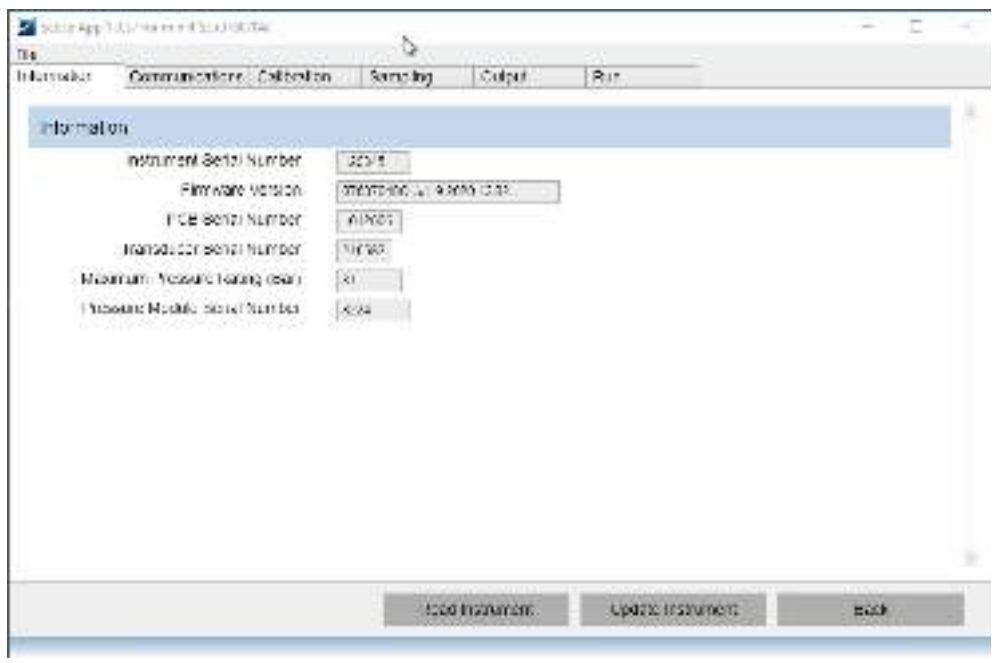

Click on the other Tabs to see relevant information and fine tune your set up, for example, Communication:

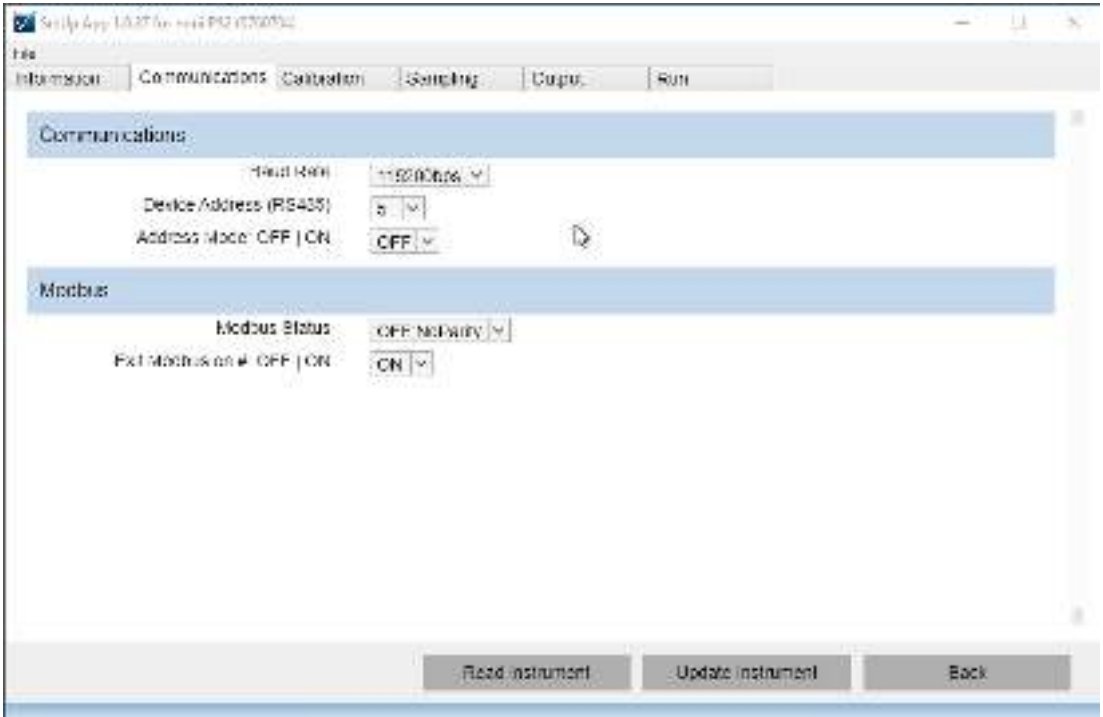

and calibration details:

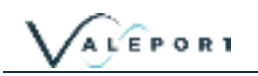

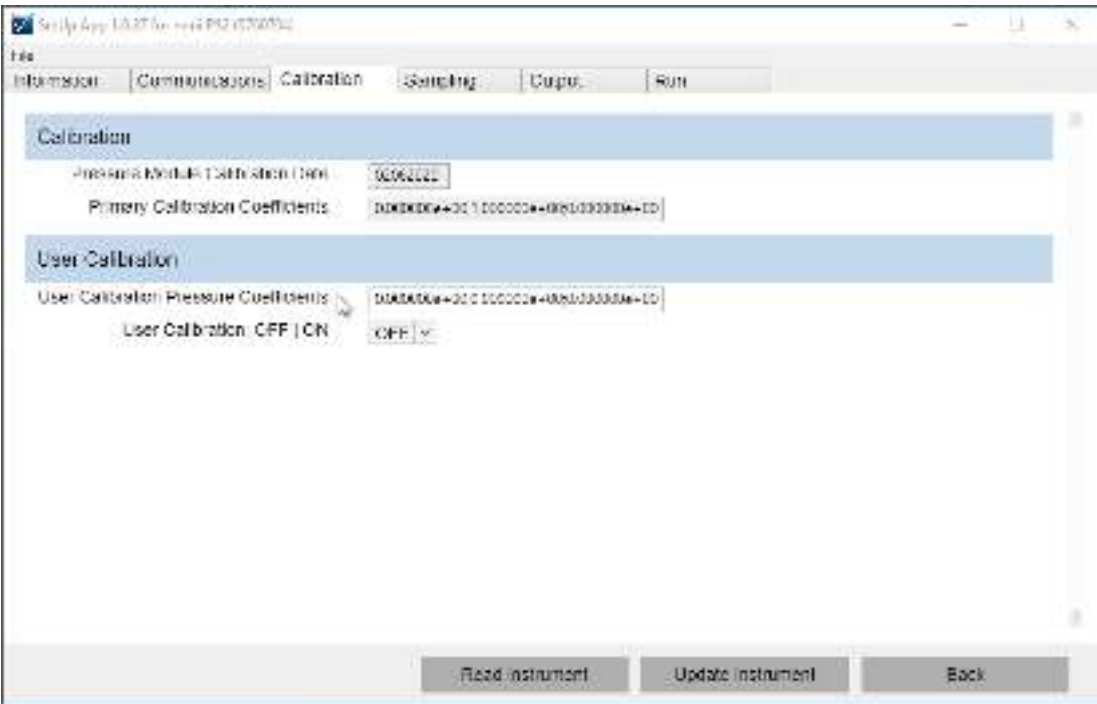

Hover over the label with your mouse to see the pop-up information window on a particular field:

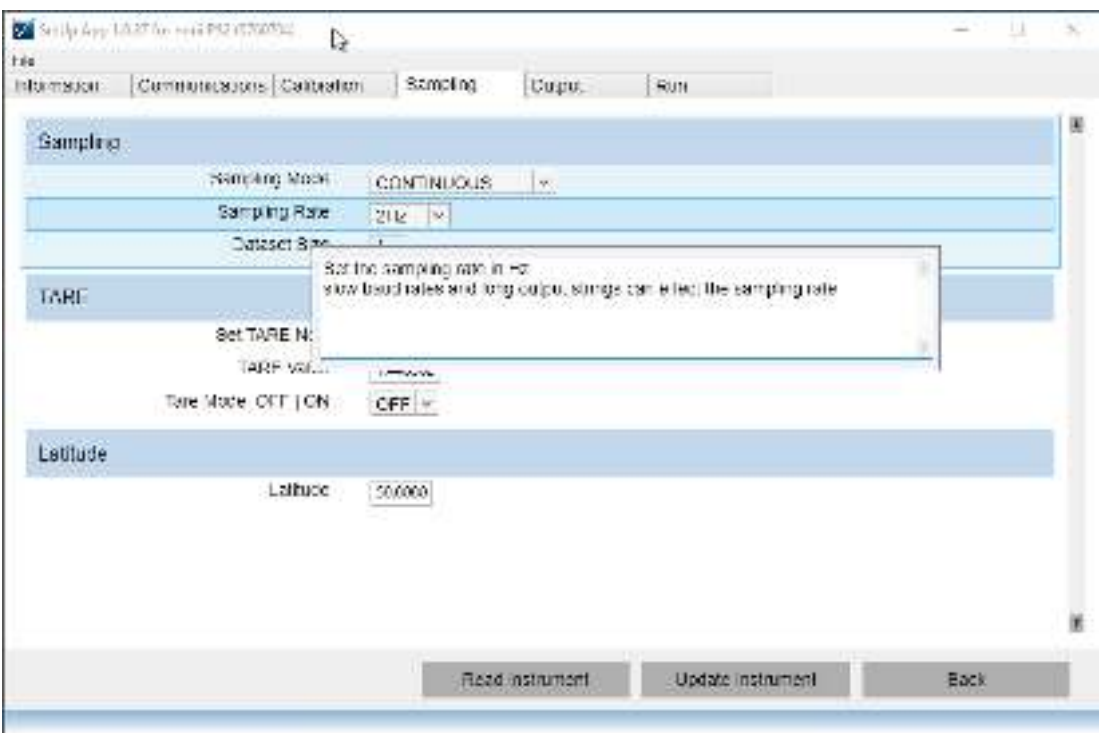

In the example below select a new Sampling Rate and the field label and Tab title will be bold to indicate the change.

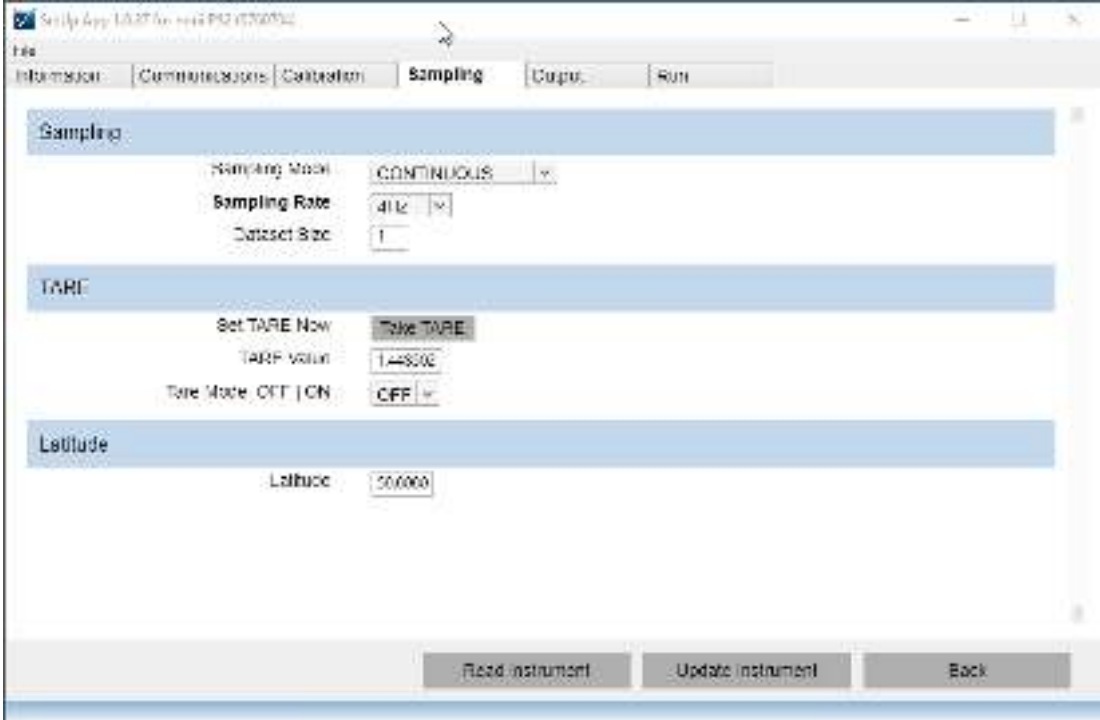

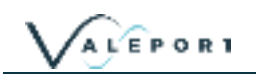

Hover over the field you have just updated to see what the current setting is in the software and what is set in the instrument (Device):

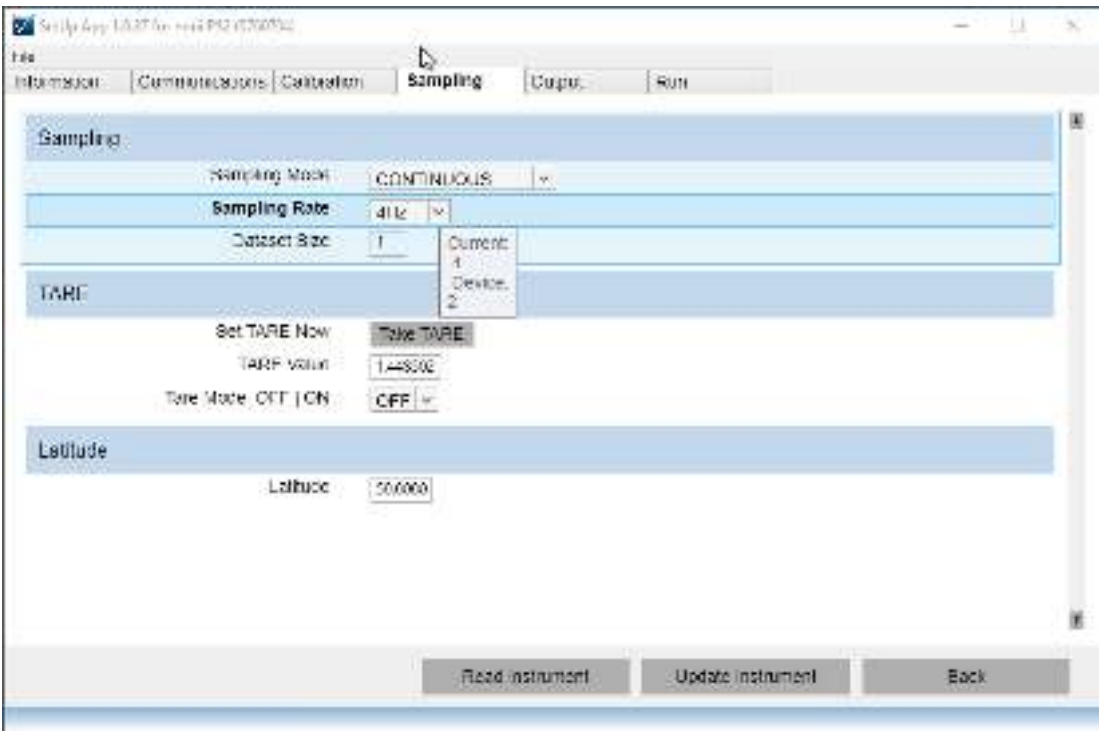

Select the Output Setup: output string, units and character display and messages

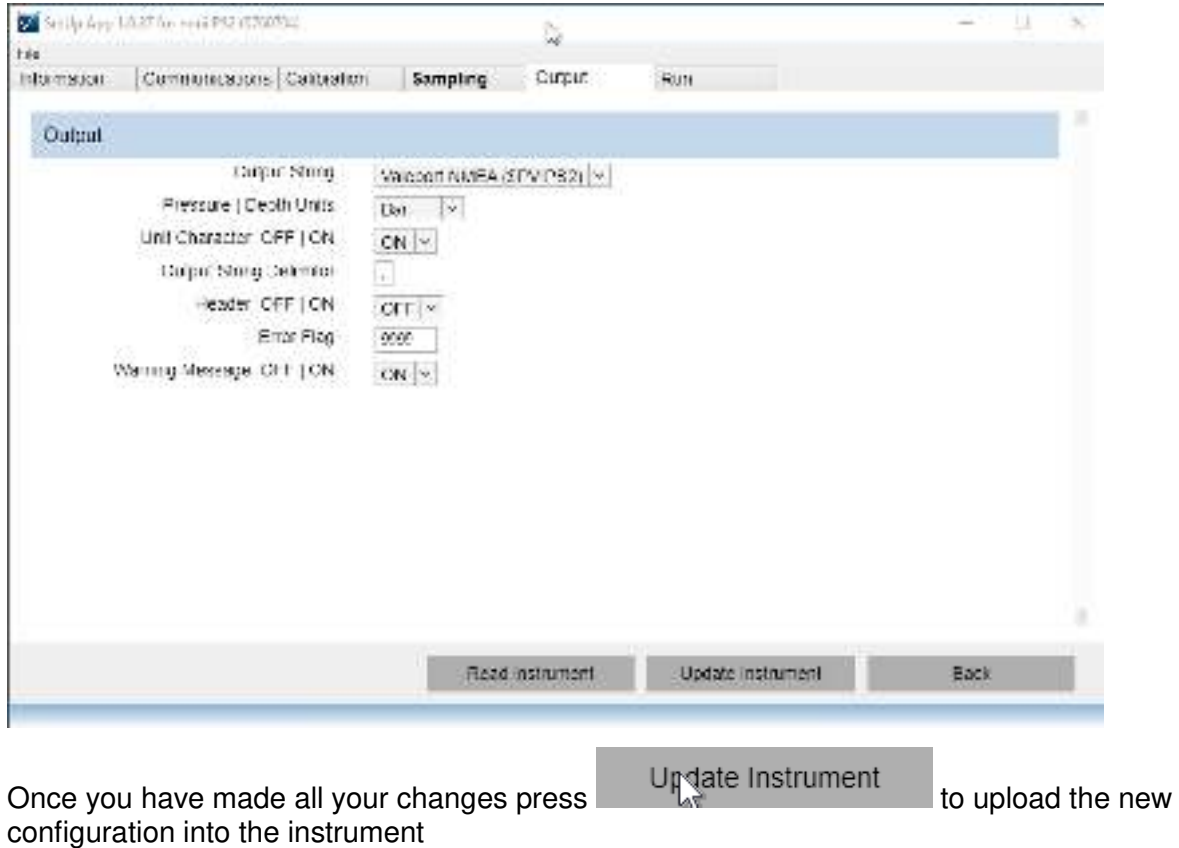

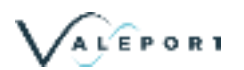

To set the instrument into a Run Mode select the RUN tab and click on the

There is also the option to load predefined setup options, including a factory default – contact Valeport for further details if you would like a Config setting for fast setup of multiple instruments.

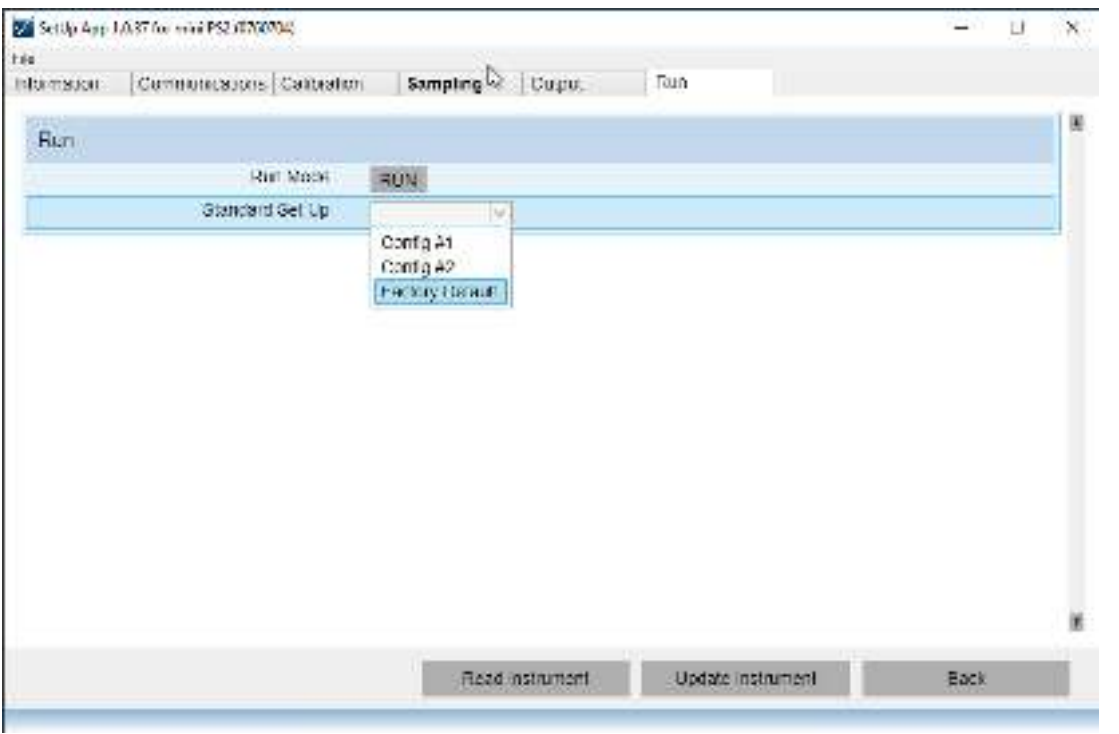

If you would like to save the configuration for future use click on the File menu (top left) and save the Profile, file. You will use the same menu to open the file into the Valeport Configure App to load into an instrument

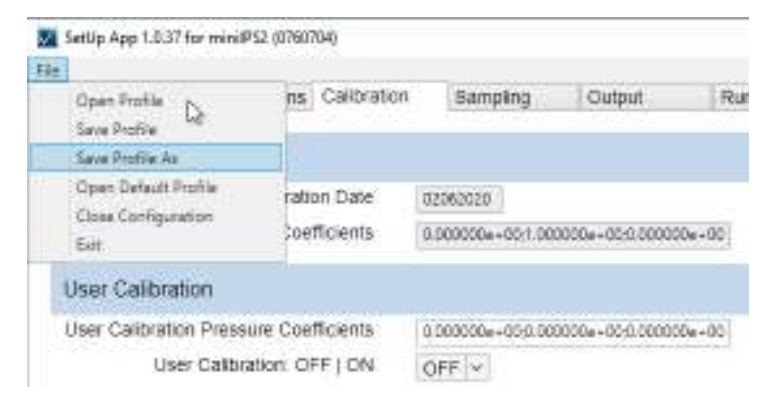

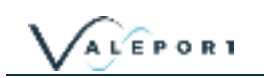

## <span id="page-41-0"></span>10 Care & Maintenance

The miniIPS2 and 2e are remarkably robust, being primarily constructed of titanium. The only maintenance required, other than periodic recalibration as necessary or recommended at maximum of 2 years, is to keep the sensor as clean as possible. The instrument should be rinsed with freshwater when recovered and any debris or growth gently removed.

Do not attempt to remove the acetal Lock Screw Cap from the Pressure Module. If debris is caught under the cover attempt to remove it under slowly flowing water, use no tools. If this fails contact Valeport for further advice. If the sensor diaphragm is damaged in any way it will have to be replaced.

The instrument should be stored in its box when not in use. It is not necessary to remove the Interchangeable Pressure Sensor Module during storage.

Any damage to this diaphragm will render the Pressure Module warranty invalid

#### <span id="page-41-1"></span>10.1 Calibration

The miniIPS2 and 2e Interchangeable Pressure Modules can be returned to Valeport or one of its approved laboratories for recalibration.

Pressure sensors should be calibrated biennially

#### <span id="page-41-2"></span>10.1.1 Secondary Calibration

If you would like to include your own calibration use the following # codes to set it up

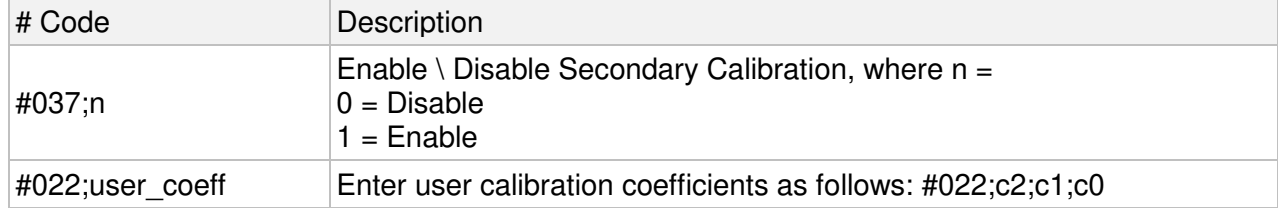

Contact Valeport for more details on user calibrations

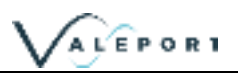

## <span id="page-42-0"></span>11 Ordering and Part Numbers

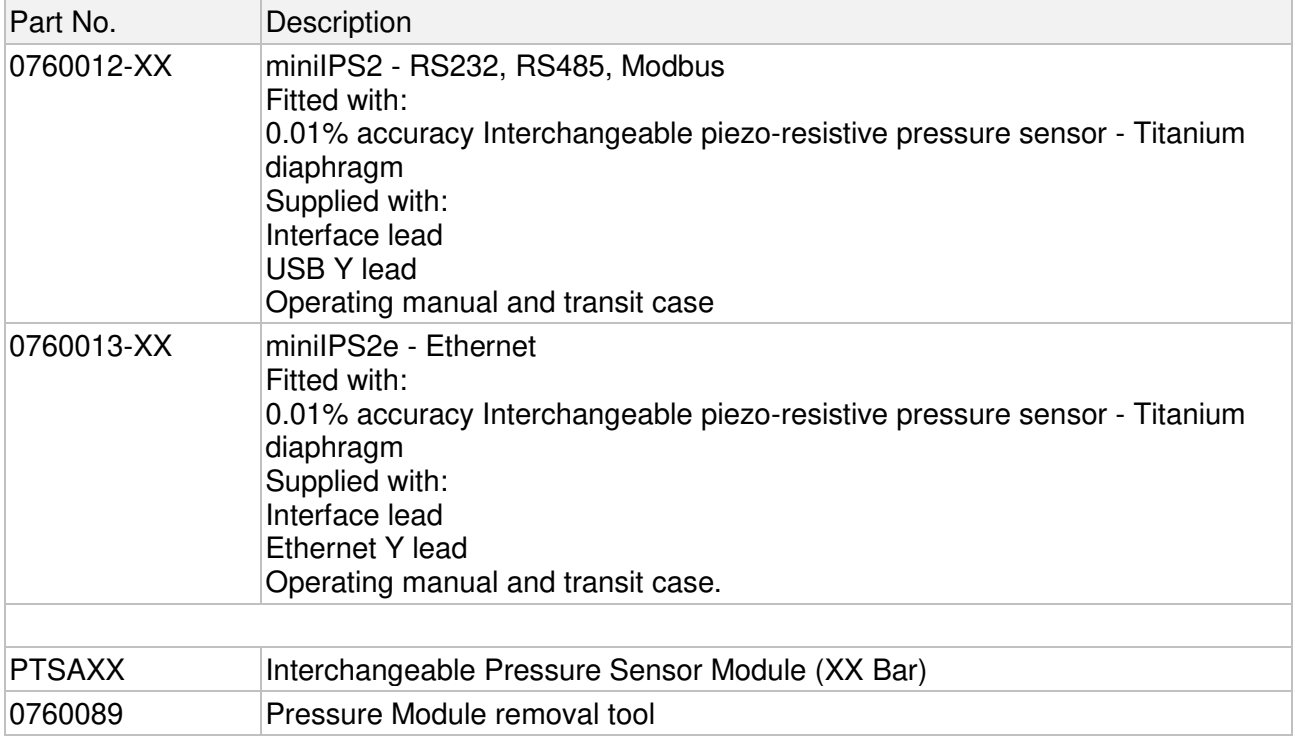

XX denotes pressure transducer range - select from 10, 20, 30, 50, 100, 200, 300, 400 or 600 Bar

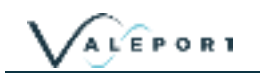

## <span id="page-43-0"></span>12 EU Declaration of Conformity - CE Marking

Any changes or modifications to the product or accessories supplied, that are not authorised by Valeport Ltd, could void the CE compliance of the product and negate your authority to operate it. This product has demonstrated CE compliance under conditions that include the use of shielded cables. It is important that you use shielded cables compliant with the product's conformance, to protect from potential damage and reduce the possibility of interference to other electronic devices

#### <span id="page-44-0"></span>12.1 miniIPS2

Ť

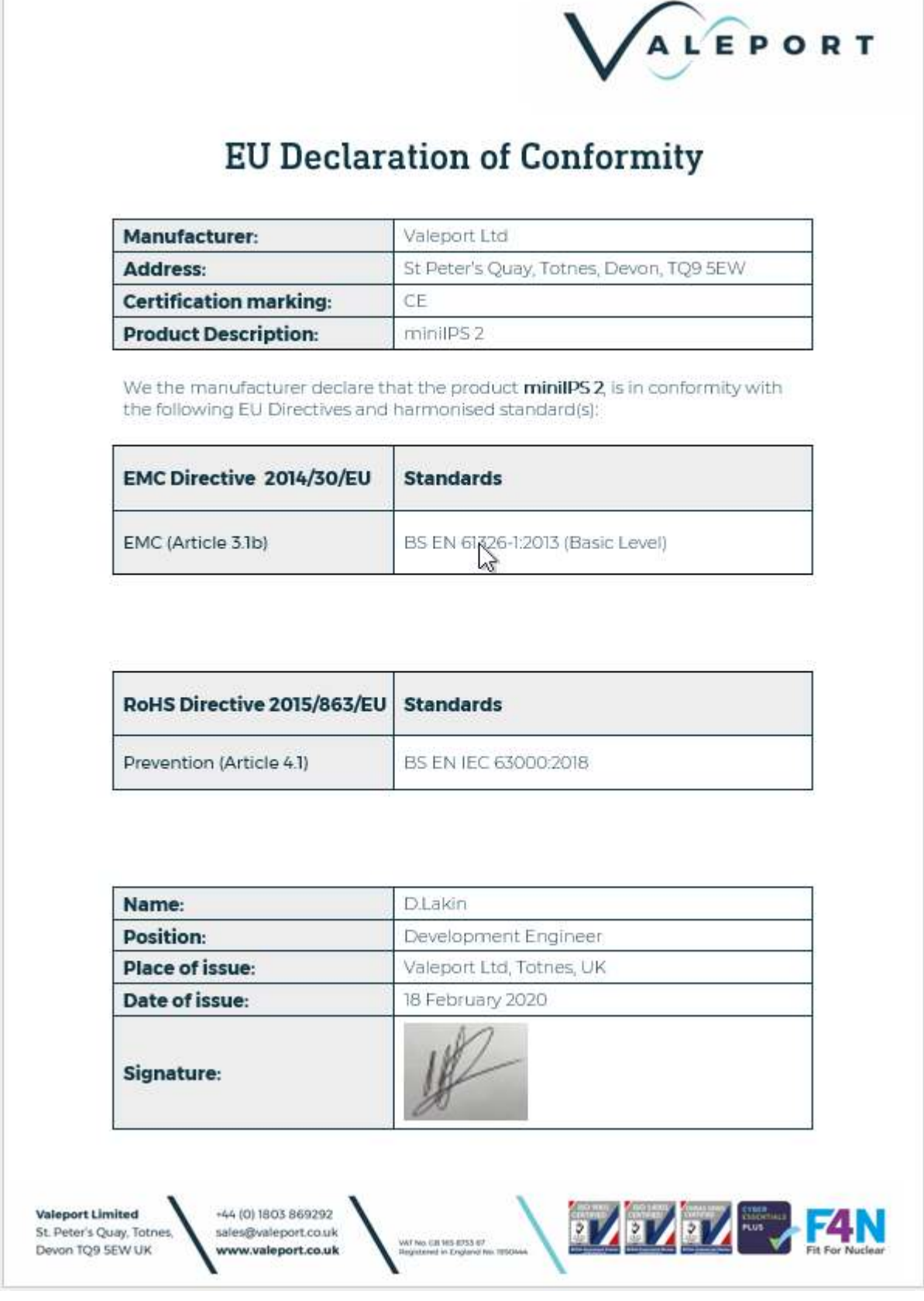

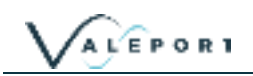

÷

## <span id="page-45-0"></span>12.2 miniIPS2e

 $\overline{\Gamma}$ 

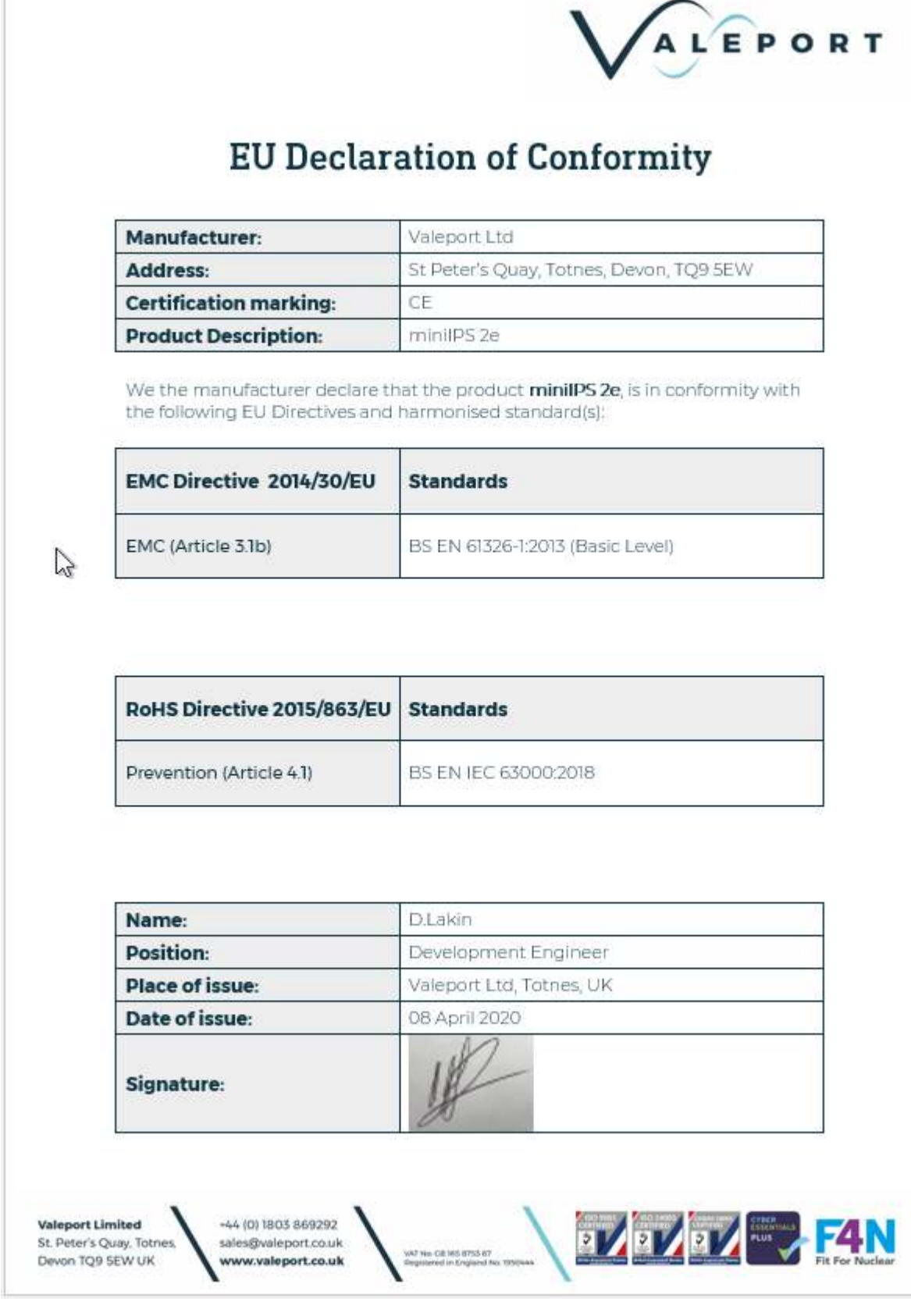

## <span id="page-46-0"></span>12.3 Interchangeable Pressure Module

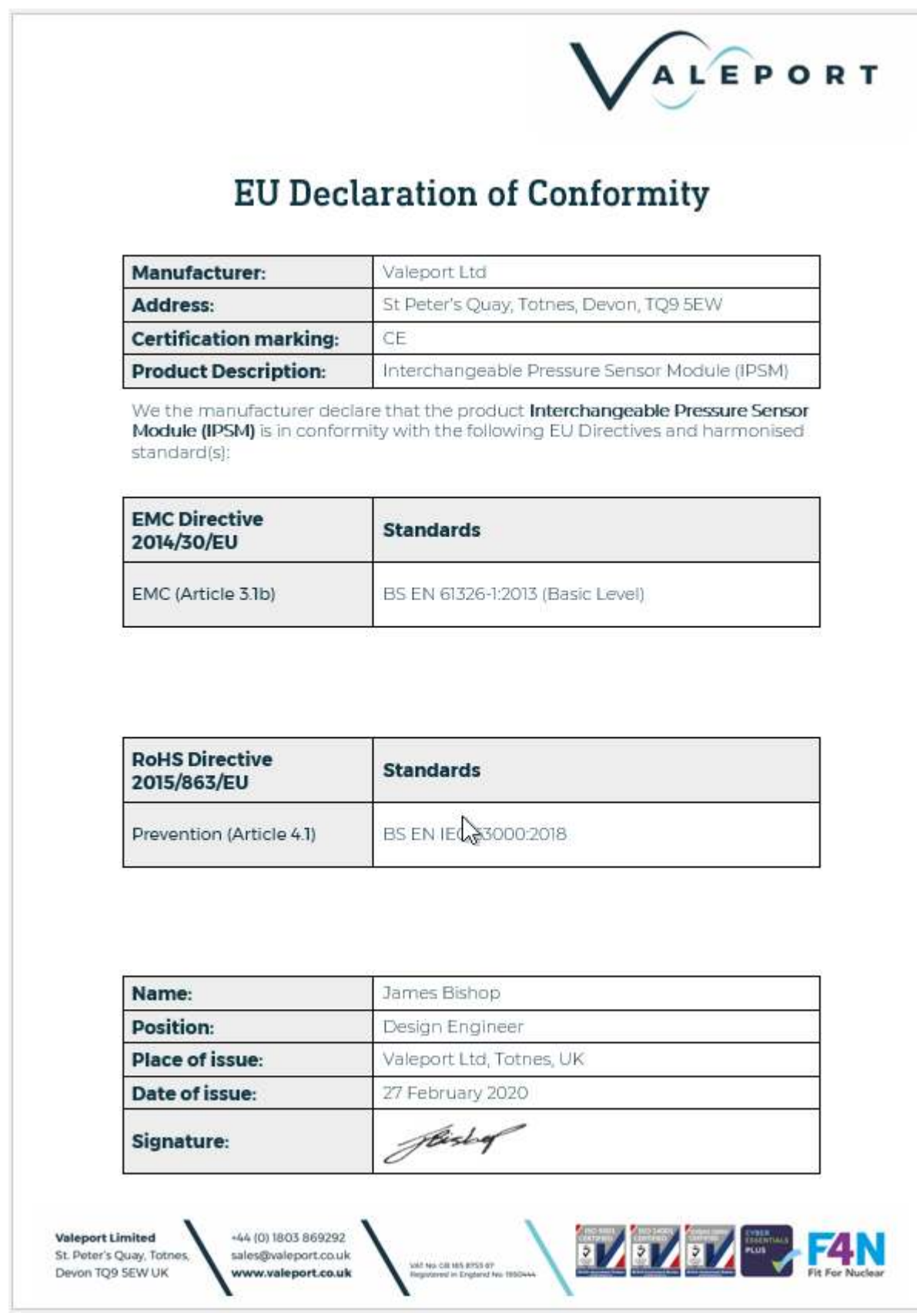